## *Τ.Ε.Ι. ΑΘΗΝΑΣ*

# *ΓΕΝΙΚΟ ΤΜΗΜΑ ΜΑΘΗΜΑΤΙΚΩΝ ΣΗΜΕΙΩΣΕΙΣ ΓΙΑ ΤΟ ΕΡΓΑΣΤΗΡΙΟ ΓΡΑΜΜΙΚΗ ΠΑΛΙΝ∆ΡΟΜΗΣΗ*

*∆Ι∆ΑΣΚΟΥΣΑ: Ε. ΠΑΠΑΓΕΩΡΓΙΟΥ*

#### *1. ΑΠΛΗ ΠΑΛΙΝ∆ΡΟΜΗΣΗ (Simple Regression)*

#### *1.1. Με χρήση στατιστικού λογισµικού S.P.S.S.*

Όπως γνωρίζουµε από τη θεωρία στην *απλή παλινδρόµηση* απαιτούνται δύο *ποσοτικές µεταβλητές* εκ των οποίων η µία θεωρείται *ανεξάρτητη-ίndependent (Χ)* και η άλλη *εξαρτηµένη -dependent (Υ).* Η διερεύνηση της μορφής της παλινδρόμησης είναι το βασικό πρόβλημα το οποίο κατ' αρχάς θα πρέπει να επιλυθεί. Είναι δηλαδή απαραίτητο να προσδιορίσουµε αν τα ζεύγη τιµών (Χ, Υ) προσαρµόζονται καλύτερα σε µια ευθεία ή παραβολή ή έλλειψη ή υπερβολή κ.λ.π.

Αν υποθέσουµε ότι η κατάλληλη µορφή παλινδρόµησης, για κάποια συγκεκριµένα ζεύγη τιµών, είναι η γραµµική, τότε για να υπολογίσουµε τους συντελεστές της παλινδρόµησης και τα διάφορα στατιστικά µέτρα τα οποία είναι απαραίτητα, η διαδικασία την οποία πρέπει να ακολουθήσουµε είναι η επόµενη:

Αρχικά ανοίγουµε ένα αρχείο δεδοµένων SPSS, δηλ. ένα αρχείο µε extension .sav.

Έστω ότι η *ανεξάρτητη-ίndependent (Χ)* εκφράζει τα έξοδα διαφήµισης που έκανε µια εταιρεία για την προώθηση ενός προϊόντος της ( σε εκατοµµύρια \$), ενώ η *εξαρτηµένη dependent (Υ)* εκφράζει τις πωλήσεις που πραγµατοποιήθηκαν για τον πρώτο χρόνο για το ίδιο προϊόν ( σε εκατοµµύρια \$).

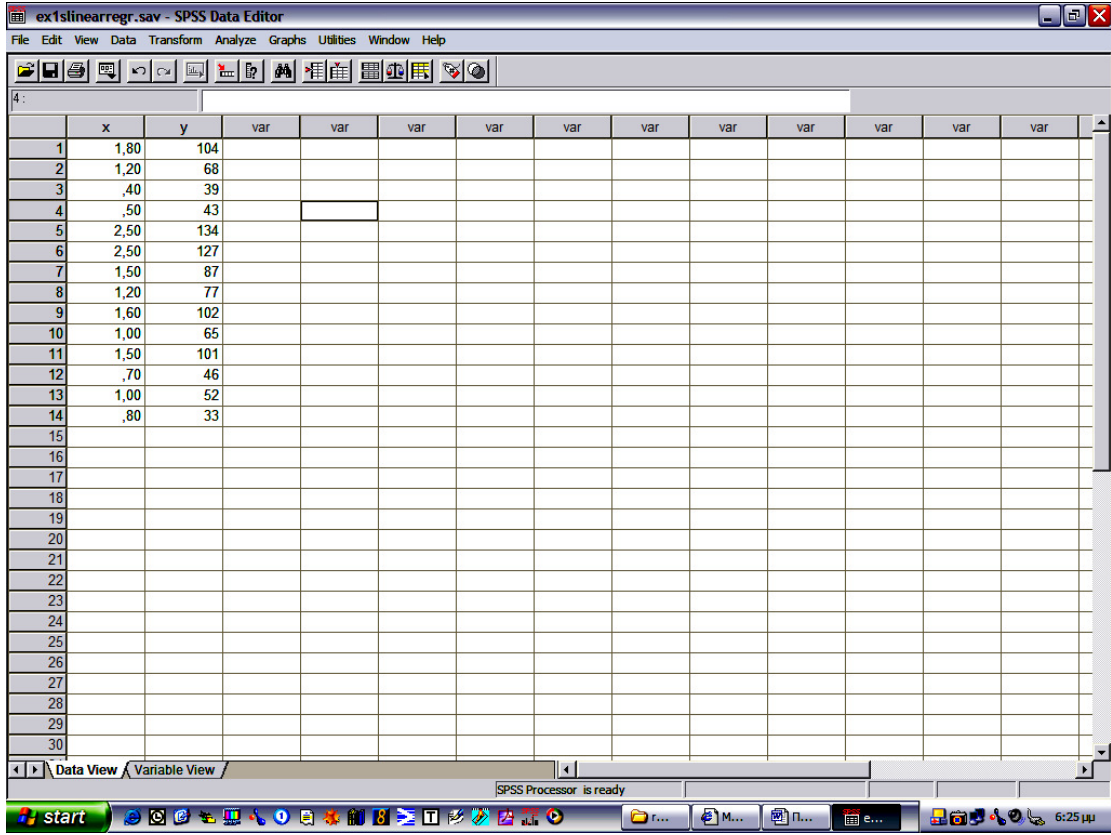

Πληκτρολογούµε τα δεδοµένα του προβλήµατος όπως στο σχήµα 1.1.

Σχήµα 1.1.

Στη συνέχεια καθορίζουµε το όνοµα και τον τύπο των µεταβλητών όπως στο σχήµα 1.2.

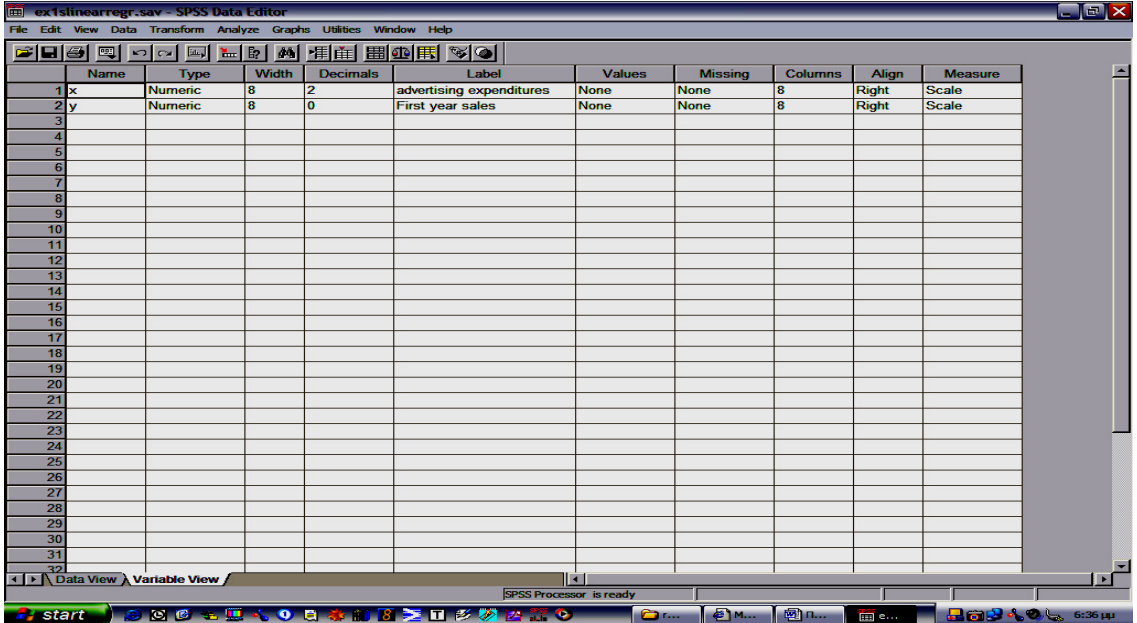

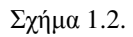

Στη συνέχεια κατασκευάζουµε ένα *scatter plot* το οποίο κρίνεται απαραίτητο προκειµένου να αναζητήσουµε αν υπάρχει κάποιου είδους σχέση µεταξύ των δύο µεταβλητών ή αν αυτές εµφανίζονται τυχαία κατανεµηµένες.

Αυτό κατασκευάζεται ως εξής:

#### Από το **menu** *Graphs* επιλέγουµε *Scatter***.**

Εµφανίζεται το επόµενο παράθυρο στο οποίο εισάγουµε όπως φαίνεται στο σχήµα 1.3. τις µεταβλητές µας και πατάµε **O.K.** 

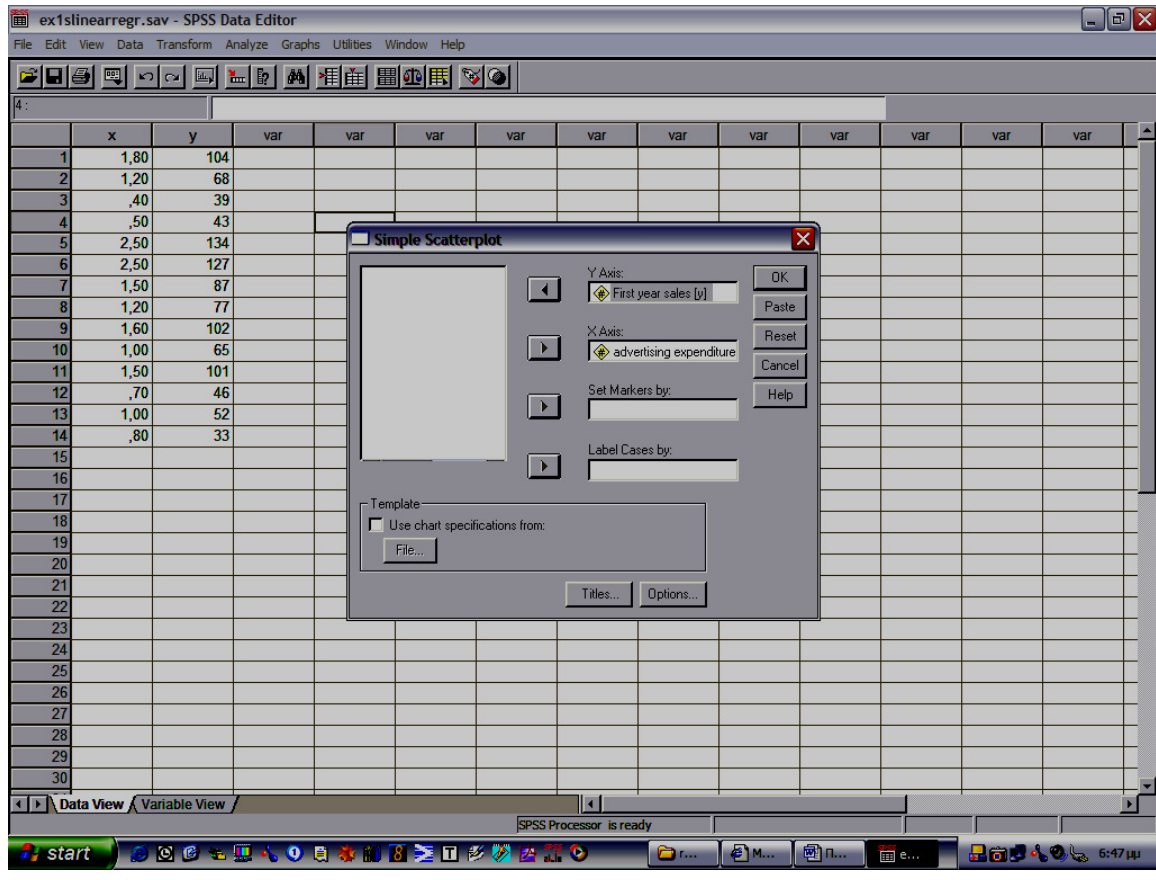

Σχήµα 1.3.

Στη συνέχεια εµφανίζεται το ακόλουθο διάγραµµα διασποράς (σχήµα 1.4.). Από το διάγραµµα αυτό είναι φανερό ότι η σχέση που συνδέει τις δύο µεταβλητές είναι γραµµική και άρα προχωράµε σε γραµµική παλινδρόµηση.

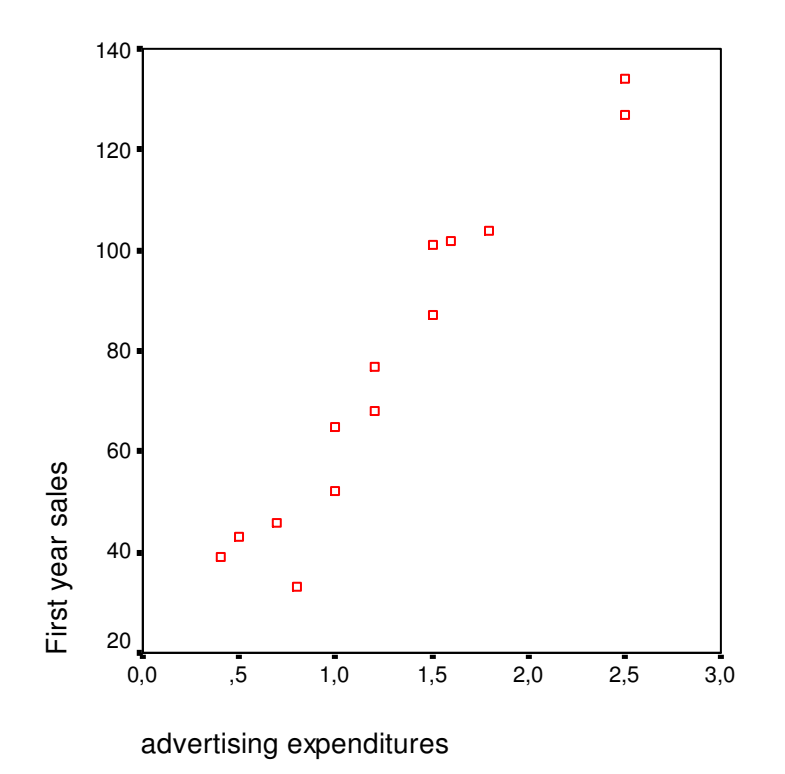

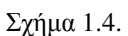

Από το **menu** *Analyze* επιλέγουµε *Regression* και στη συνέχεια *Curve Estimation* όπως στο σχήµα 1.5.

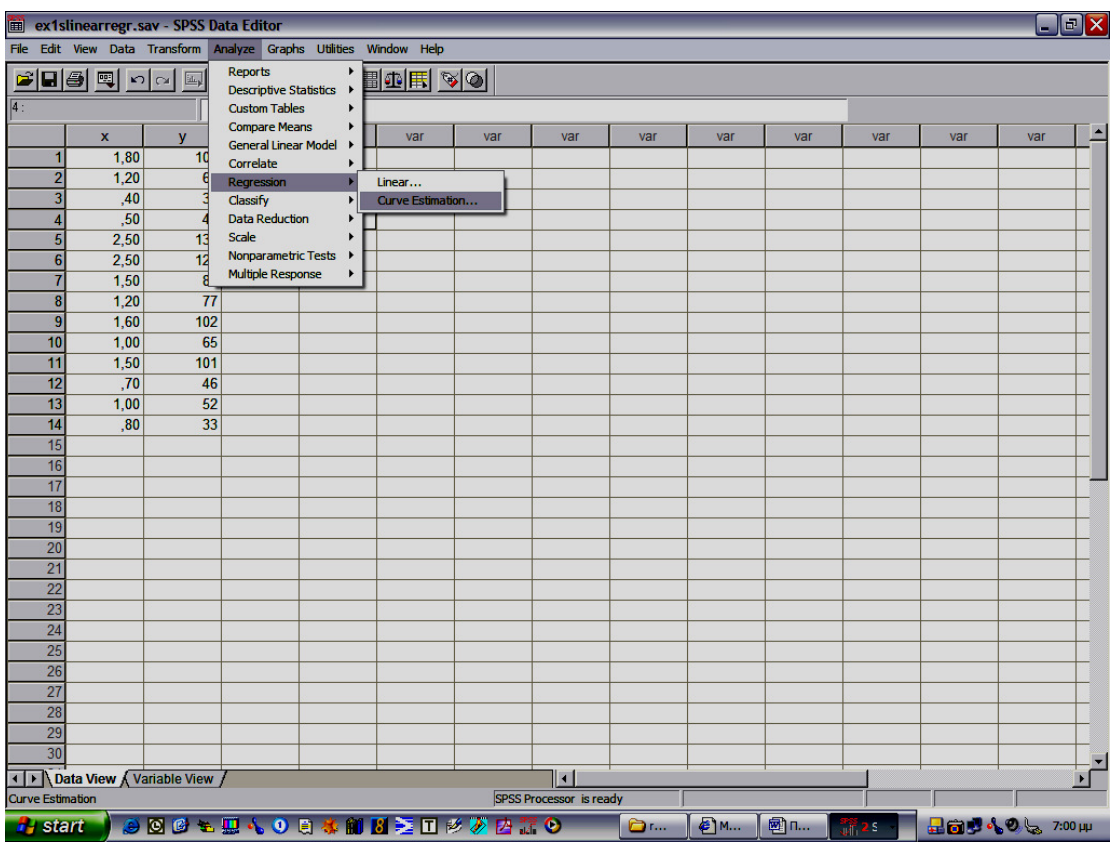

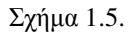

- Στο αριστερό παράθυρο βρίσκονται οι δύο µεταβλητές
- Στο παράθυρο *Dependent* µεταφέρουµε την εξαρτηµένη µεταβλητή και
- Στο παράθυρο *Ιndependent* µεταφέρουµε την ανεξάρτητη µεταβλητή
- Τσεκάρουµε *Lineαr* από τις διαθέσιµες µορφές παλινδρόµησης στη θέση *Models.*
- Τσεκάρουµε *include constαnt in eqιιαtίon* για να µας δώσει την τιµή του σταθερού όρου.
- Τσεκάρουµε *Plots Models* για να µας δώσει το γράφηµα
- Τσεκάρουµε *Displαy Αnova Tαble* και η µορφή είναι πλέον η επόµενη:

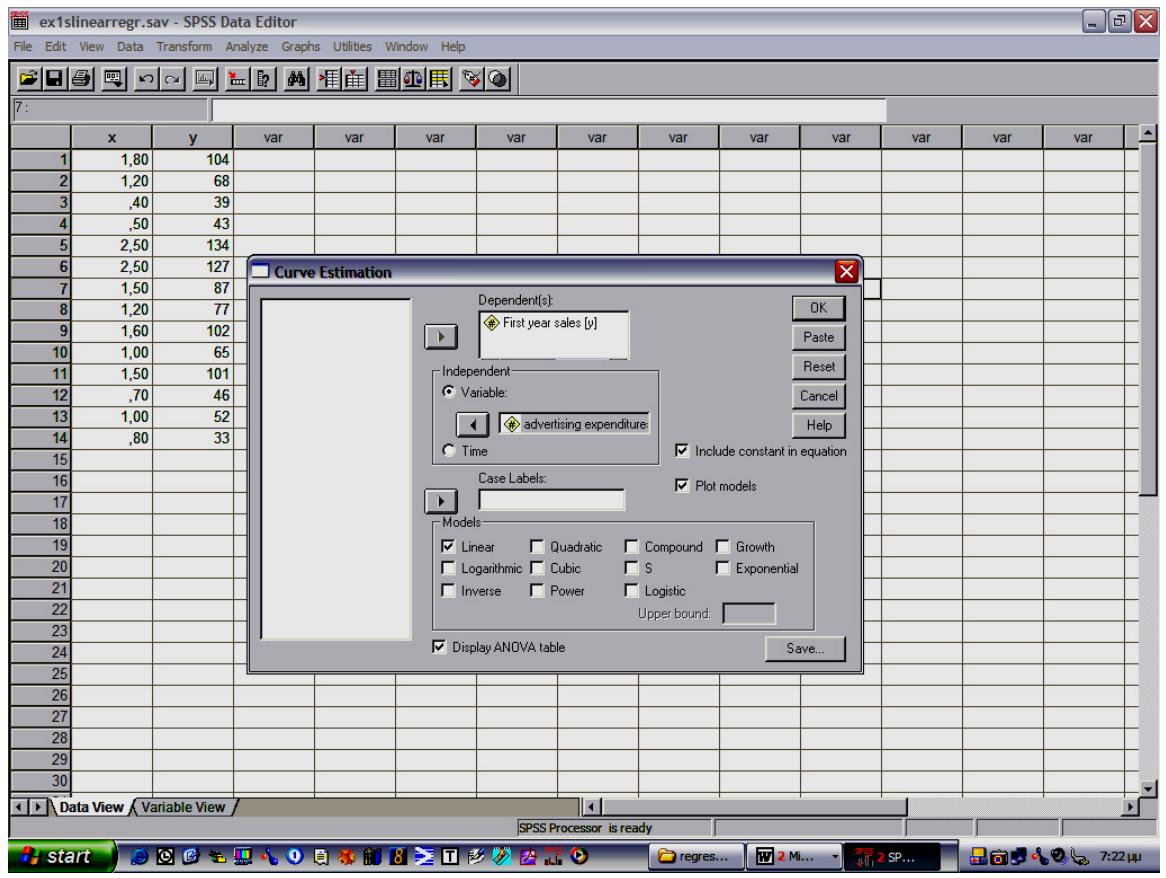

Σχήµα 1.6.

Αν στο σχήµα 1.6. επιλέξουµε *Save*, θα έχουµε την επόµενη φόρµα:

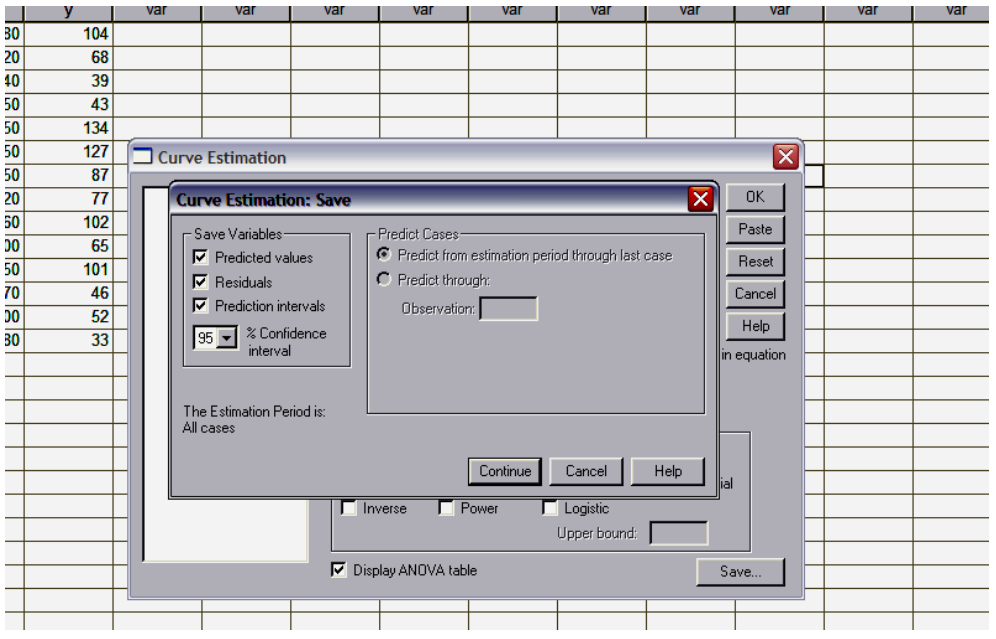

Σχήµα 1.7.

- Επιλέγουµε *Predicted vαlues* για να πάρουµε τις προβλεπόµενες τιµές της εξαρτηµένης µεταβλητής Υ.
- Επιλέγουµε *Residuαls* για να πάρουµε τα σφάλµατα
- Τσεκάρουµε *Predictίon intervαls* και επιλέγουµε **%** *Confidence intervαl* για να πάρουµε το επιθυµητό διάστηµα εµπιστοσύνης.
- *Contίnue* και στη συνέχεια µε *Ο.Κ* εµφάνιση των αποτελεσµάτων στον πίνακα που ακολουθεί:

MODEL: MOD\_1.  $\overline{\phantom{a}}$ -<br>Dependent variable.. Y Method.. LINEAR Listwise Deletion of Missing Data Multiple R ,96414 R Square , 92956 Adjusted R Square , 92369 Standard Error 9,10612

#### Analysis of Variance:

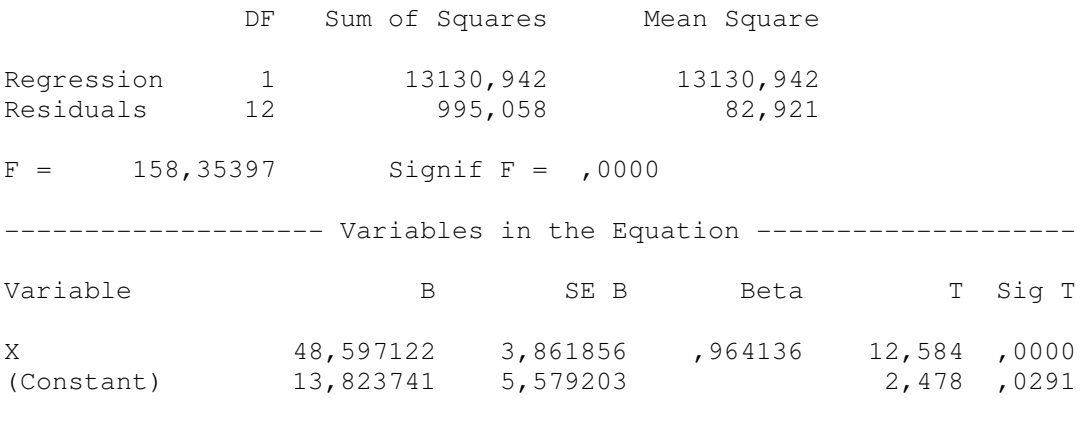

The following new variables are being created:

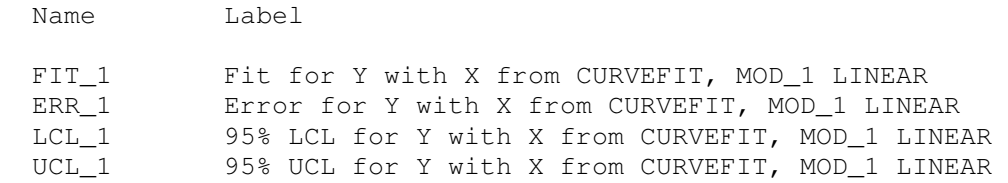

#### Σχήµα 1.8.

Στον προηγούµενο πίνακα βλέπουµε τα αποτελέσµατα:

- Στη θέση *Dependent Vαrίαble* υπάρχει το όνοµα της στήλης *Υ.*
- Στη θέση *Method* υπάρχει η ένδειξη *Lineαr,* ενώ,
- Η τιµή *Multίple R (Συντελεστής γραµµικής συσχέτισης του Peαrson)* είναι 0.96414,
- Η τιµή *R squαre (∆είκτης προσδιορισµού)* είναι 0.92956,
- Η τιµή *Adjusted R squαre (∆ιορθωµένη τιµή δείκτη προσδιορισµού)* είναι 0.92369, και
- Η τιµή *Stαndαrd Error (Τυπικό σφάλµα της εκτίµησης)* είναι 9.10612.

Στη συνέχεια, στον ίδιο πίνακα, βλέπουµε τα αποτελέσµατα από την *Ανάλυση της ∆ιακύµανσης* -**Analysis of Variance- (ANOVΑ),** τα αποτελέσµατα της οποίας θα ερµηνεύσουµε.

• Στη στήλη *DF (Degree Οf Freedom)* βλέπουµε τους αριθµούς 1 και 12 οι οποίοι εκφράζουν τους *βαθµούς ελευθερίας οι οποίοι αντιστοιχούν στο άθροισµα τετραγώνων που ερµηνεύεται από την παλινδρόµηση (Regression,* **1)** *και στο άθροισµα τετραγώνων που δεν ερµηνεύεται από την παλινδρόµηση (Residuαls, ν-2).* 

- Στη στήλη *Sum. Οf Squαres* οι αριθµοί 13130,942 και 995,058 εκφράζουν το άθροισµα τετραγώνων που ερµηνεύεται από την παλινδρόµηση *(Regression***)** και στο άθροισµα τετραγώνων που δεν ερµηνεύεται από την παλινδρόµηση *(Residuals)*.
- Στη στήλη *Meαn squαre* οι αριθµοί 13130,942 και 82.921 εκφράζουν τα µέσα αθροίσµατα τετραγώνων των προηγούµενων τιµών (13130,942/1 και 995,058/12) αντίστοιχα.
- Η τιµή *F= 158.35397 (F κατανοµή)* είναι το πηλίκο των τιµών της στήλης Mean square.
- Τέλος η τιµή *Signif. F* **=** *0,000* είναι η *κρίσιµη τιµή* µε βάση την οποία *αποδεχόµαστε* ή *απορρίπτουµε την µηδενική υπόθεση.* Εδώ θα πρέπει να αναφέρουµε ότι κατά τη µηδενική υπόθεση *Ηο* δεν υπάρχει γραµµική σχέση µεταξύ των µεταβλητών Χ και Y, ενώ κατά την εναλλακτική υπόθεση *Η1* υπάρχει γραµµική σχέση µεταξύ των µεταβλητών. Αν το τέστ το κάνουµε σε επίπεδο σηµαντικότητας **α = 0,05**, τότε κάθε φορά που *Signif. F* **<** *0,05* θα απορρίπτουµε τη µηδενική υπόθεση και δεχόµαστε την εναλλακτική. Στην περίπτωσή µας *Signif. F* **=** *0,000* **<** *0,05,* άρα δεχόµαστε ότι υπάρχει γραµµική εξάρτηση µεταξύ των τιµών Χ και Υ.

Στο τελευταίο µέρος του πίνακα -*Variables ιn the equation*- βλέπουµε κατά σειρά:

- Την τιµή 48,597122 που βρίσκεται απέναντι από το *Χ* και είναι ο *συντελεστής της γραµµικής παλινδρόµησης (κλίση)*,
- Την τιµή 13,823741 που είναι *ο σταθερός όρος.*
- Με αυτά τα δεδοµένα, η ευθεία της παλινδρόµησης είναι η επόµενη:

$$
Y=13,823741 + 48,597122 X
$$

- Τις τιµές στη στήλη *Τ (Τ test)* που είναι 12,584 και 2,478 για το Χ και τη σταθερά αντίστοιχα και, τέλος,
- Τις τιµές της στήλης *Sig. Τ,* οι οποίες αν είναι µικρότερες του επιπέδου σηµαντικότητας που ορίσαμε απορρίπτουμε την μηδενική υπόθεση (συντελεστής  $X = 0$  και σταθερά = 0). Στο παράδειγµά µας είναι και οι δύο τιµές <0,05, άρα απορρίπτεται η µηδενική υπόθεση και θεωρούµε ότι και ο συντελεστής του Χ και η σταθερά είναι στατιστικά σηµαντικά διαφορετικές από το 0. ∆ηλαδή αν *Sig. Τ < α ισχύει η Η1***.**

Στο γράφημα που ακολουθεί, η ευθεία γραμμή είναι η ευθεία της Παλινδρόμησης

*(Regression Line)* , *Υ* **= 13,823741 + 48,597122** *Χ* και η τεθλασµένη είναι η γραµµή που προέκυψε από τα πραγµατικά ζεύγη τιµών των µεταβλητών Χ και Υ.

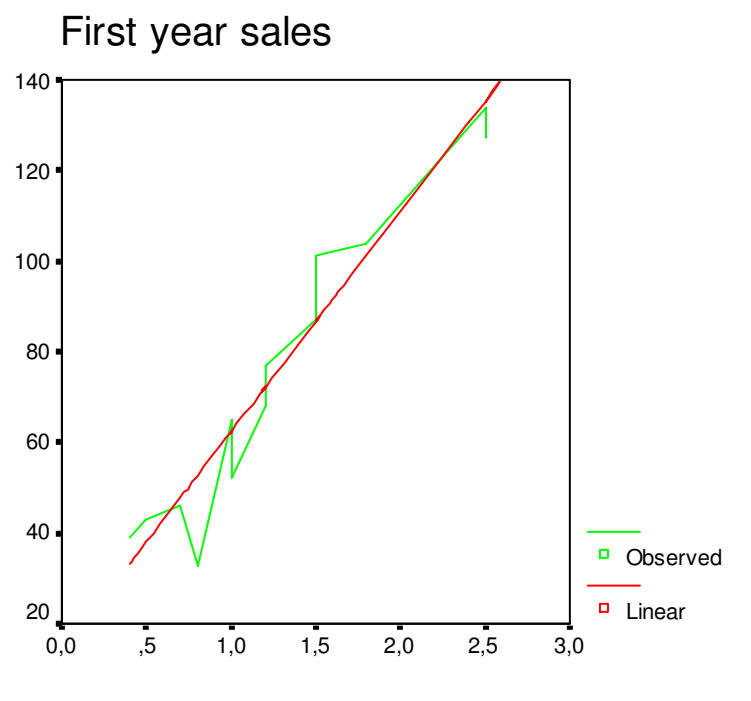

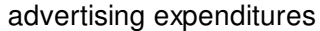

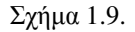

Επιστρέφοντας στο *Datα Editor,* θα δούµε δίπλα στις αρχικές στήλες των µεταβλητών Χ και Υ και τις στήλες:

- *fit\_1,* στην οποία αναγράφονται οι *θεωρητικές τιµές* οι οποίες προέκυψαν µε βάση την ευθεία παλινδρόµησης που ζητήσαµε,
- *err\_1***,** στην οποία αναγράφονται τα σφάλµατα (διαφορές εµπειρικών και θεωρητικών τιµών),
- *lcl\_1,* στην οποία εµφανίζονται τα κάτω άκρα του διαστήµατος εµπιστοσύνης που ζητήσαµε (95%) για τις θεωρητικές τιµές του Υ και
- *ucl\_1,* στην οποία εµφανίζονται τα άνω άκρα του διαστήµατος εµπιστοσύνης.

Στην εικόνα που ακολουθεί βλέπουµε το **Data Editor** µε τις νέες στήλες:

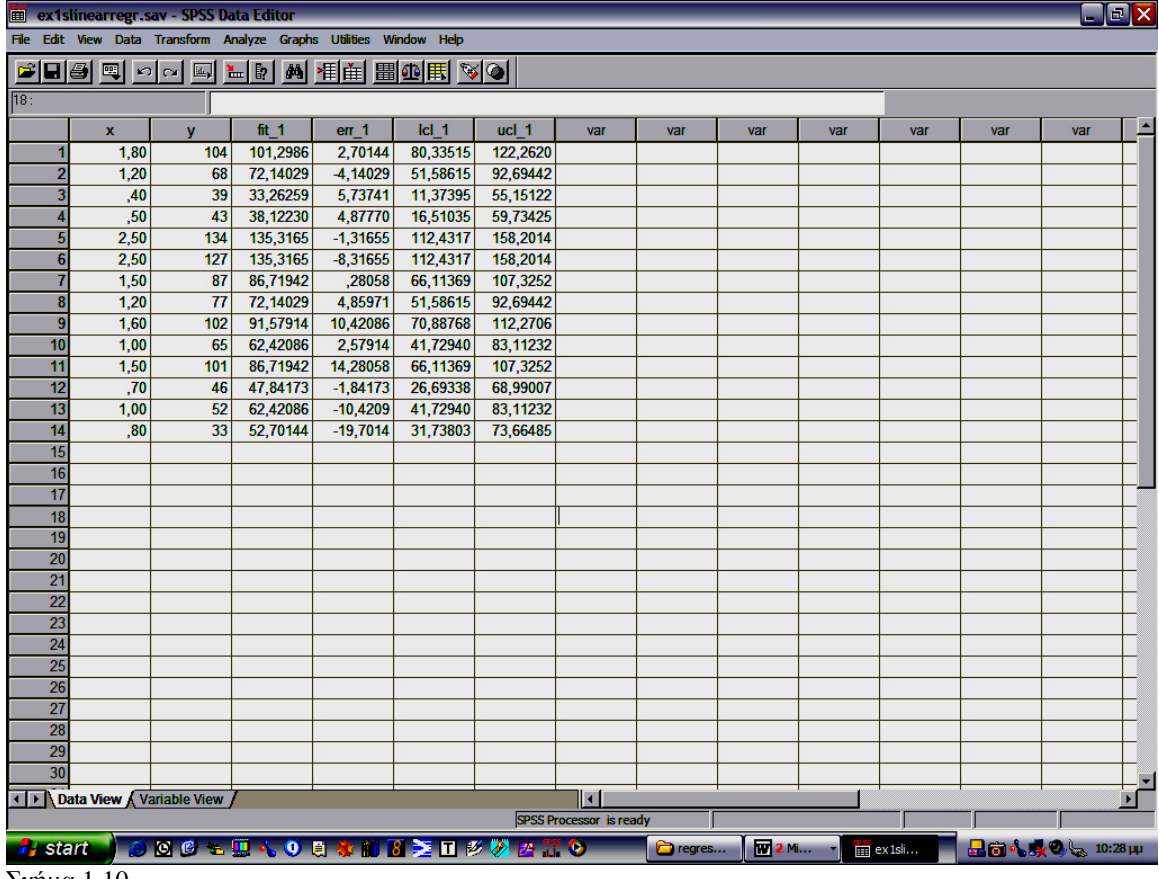

Σχήµα 1.10.

**Αν αντί Γραµµικής, θέλουµε άλλη µορφή παλινδρόµησης, στο σχήµα 1.6., στη θέση Models θα τσεκάρουµε την επιθυµητή µορφή και θα δουλέψουµε µε τον ίδιο τρόπο.** 

## *1.2. Με χρήση στατιστικού λογισµικού Minitab*

## *1.2.1 Απλή Γραµµική Παλινδρόµηση*

Η ανάλυση αυτή, όπως αναφέρθηκε παραπάνω εξετάζει τη σχέση µεταξύ µιας µεταβλητής απόκρισης *Υ (respοnse variable)* και µιας ανεξάρτητης µεταβλητής *Χ (predictor variable)*. Το Minitab παρέχει διαδικασίες για την παλινδρόμηση ελαχίστων τετραγώνων (όταν η μεταβλητή απόκρισης είναι συνεχής). Επίσης, είναι δυνατόν να προσαρµοστεί µια γραµµή παλινδρόµησης καθώς επίσης και γραφικές παραστάσεις των υπολοίπων *(residuals plots).*

Θα λύσουµε µε τη βοήθεια του Minitab το ίδιο πρόβληµα που λύσαµε και στην προηγούµενη παράγραφο µε τη βοήθεια του SPSS.

Αρχικά ανοίγουµε ένα αρχείο δεδοµένων Minitab, δηλ. ένα αρχείο µε extension .mpj.

Πληκτρολογούµε τα δεδοµένα του προβλήµατος όπως στο σχήµα 1.11.

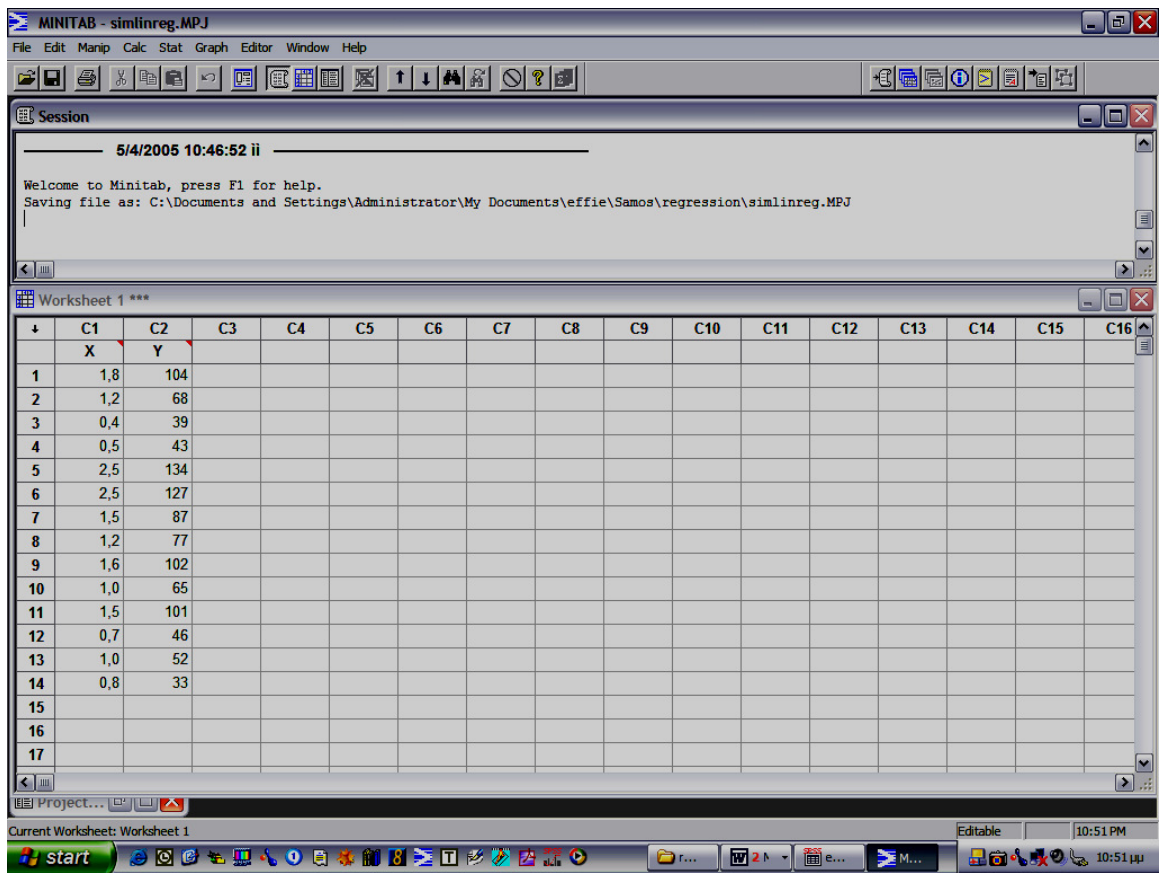

Σχήµα 1.11.

Στη συνέχεια κατασκευάζουµε το *scatter plot* για να δούµε τη σχέση µεταξύ των δύο

µεταβλητών ως εξής:

Από το **menu** *Graph* επιλέγουµε *Character Graphs* και *Scatter Plot* όπως δείχνει το επόµενο

σχήµα 1.12.

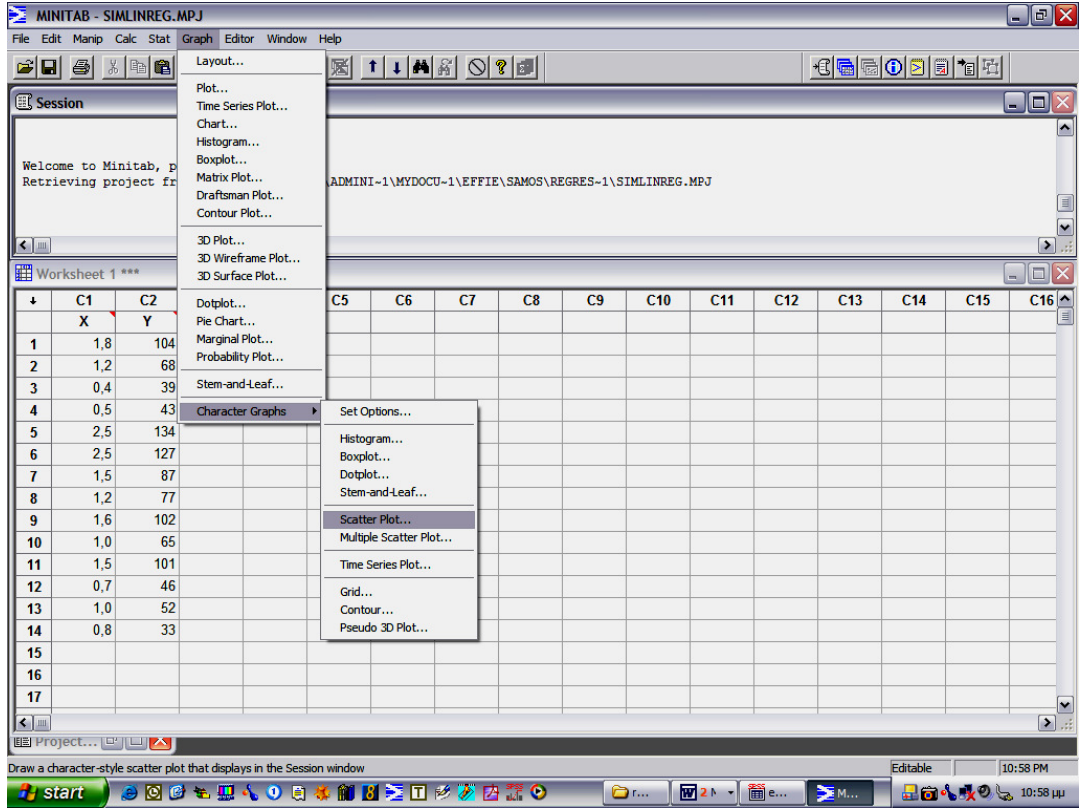

Σχήµα 1.12.

Εµφανίζεται το επόµενο παράθυρο στο οποίο εισάγουµε όπως φαίνεται στο σχήµα 1.13. τις µεταβλητές µας και πατάµε **O.K.** 

| MINITAB - SIMLINREG.MPJ    |                                                                              |                                  |                |                |                         |  |                                             |                         |           |  |        |                  |                   | $\Box$ e $\mathsf{X}$ |                                        |   |
|----------------------------|------------------------------------------------------------------------------|----------------------------------|----------------|----------------|-------------------------|--|---------------------------------------------|-------------------------|-----------|--|--------|------------------|-------------------|-----------------------|----------------------------------------|---|
|                            | File Edit Manip Calc Stat Graph Editor Window Help                           |                                  |                |                |                         |  |                                             |                         |           |  |        |                  |                   |                       |                                        |   |
| 岡<br>EI.                   | 骨                                                                            | $\mathcal{S}$ to $\mathbb{R}$ of | 圓              |                |                         |  |                                             |                         |           |  |        | 14 - 0 2 1 1 1 1 |                   |                       |                                        |   |
| <b>EL Session</b>          |                                                                              |                                  |                |                |                         |  |                                             |                         |           |  |        |                  |                   |                       | $ \ $ $\ $ $\ $ $\times$               |   |
| <b>Plot</b>                |                                                                              |                                  |                |                |                         |  |                                             |                         |           |  |        |                  |                   |                       | $\overline{\phantom{a}}$               |   |
|                            | $140+$                                                                       |                                  |                |                |                         |  |                                             |                         |           |  |        |                  |                   |                       |                                        |   |
| Y                          | ×<br>$\overline{\mathbf{x}}$<br><b>Scatter Plot</b>                          |                                  |                |                |                         |  |                                             |                         |           |  |        |                  |                   |                       |                                        |   |
|                            |                                                                              |                                  |                |                |                         |  |                                             |                         |           |  |        |                  |                   |                       |                                        |   |
|                            |                                                                              |                                  |                | C1             | $\overline{\mathbf{x}}$ |  | Y variable:                                 | ⊺⊻                      |           |  |        |                  |                   |                       |                                        |   |
|                            | Worksheet 1 ***                                                              |                                  |                | C <sub>2</sub> | Y                       |  | X variable:                                 | $\overline{\mathbf{x}}$ |           |  |        |                  |                   |                       | $\blacksquare$ $\blacksquare$ $\times$ |   |
| $\pmb{\downarrow}$         | C1                                                                           | C <sub>2</sub>                   | C <sub>3</sub> |                |                         |  |                                             |                         |           |  |        | C <sub>13</sub>  | C <sub>14</sub>   | C <sub>15</sub>       | C16                                    |   |
|                            | $\overline{\mathbf{x}}$                                                      | $\overline{Y}$                   |                |                |                         |  | $\circ$ Use symbol: $\overline{\mathbf{x}}$ |                         |           |  |        |                  |                   |                       |                                        | O |
| $\mathbf{1}$               | 1,8                                                                          | 104                              |                |                |                         |  | C Use labels:                               |                         |           |  |        |                  |                   |                       |                                        |   |
| $\overline{2}$             | 1,2                                                                          | 68                               |                |                |                         |  |                                             |                         |           |  |        |                  |                   |                       |                                        |   |
| 3                          | 0,4                                                                          | 39                               |                |                |                         |  |                                             |                         |           |  |        |                  |                   |                       |                                        |   |
| 4                          | 0,5                                                                          | 43                               |                |                |                         |  |                                             |                         |           |  |        |                  |                   |                       |                                        |   |
| 5                          | 2,5                                                                          | 134                              |                |                |                         |  |                                             |                         |           |  |        |                  |                   |                       |                                        |   |
| 6                          | 2,5                                                                          | 127                              |                |                |                         |  |                                             |                         |           |  |        |                  |                   |                       |                                        |   |
| $\overline{\mathbf{r}}$    | 1,5                                                                          | 87<br>77                         |                |                |                         |  |                                             |                         |           |  |        |                  |                   |                       |                                        |   |
| $\pmb{8}$                  | 1,2<br>1,6                                                                   | 102                              |                |                |                         |  |                                             |                         |           |  |        |                  |                   |                       |                                        |   |
| 9<br>10                    | 1,0                                                                          | 65                               |                |                | <b>Select</b>           |  |                                             |                         | Annotate  |  | Scale  |                  |                   |                       |                                        |   |
| 11                         | 1,5                                                                          | 101                              |                |                |                         |  |                                             |                         |           |  |        |                  |                   |                       |                                        |   |
| 12                         | 0,7                                                                          | 46                               |                |                | Help                    |  |                                             |                         | <b>OK</b> |  | Cancel |                  |                   |                       |                                        |   |
| 13                         | 1,0                                                                          | 52                               |                |                |                         |  |                                             |                         |           |  |        |                  |                   |                       |                                        |   |
| 14                         | 0,8                                                                          | 33                               |                |                |                         |  |                                             |                         |           |  |        |                  |                   |                       |                                        |   |
| 15                         |                                                                              |                                  |                |                |                         |  |                                             |                         |           |  |        |                  |                   |                       |                                        |   |
| 16                         |                                                                              |                                  |                |                |                         |  |                                             |                         |           |  |        |                  |                   |                       |                                        |   |
| 17                         |                                                                              |                                  |                |                |                         |  |                                             |                         |           |  |        |                  |                   |                       |                                        |   |
| $\left  \bullet \right $ m |                                                                              |                                  |                |                |                         |  |                                             |                         |           |  |        |                  |                   |                       | $\frac{1}{\sqrt{2}}$                   |   |
|                            | E Project [ ] [ ] [ A]                                                       |                                  |                |                |                         |  |                                             |                         |           |  |        |                  |                   |                       |                                        |   |
|                            | Welcome to Minitab, press F1 for help.                                       |                                  |                |                |                         |  |                                             |                         |           |  |        |                  | 11:07 PM          |                       |                                        |   |
|                            | ●図のも思んの日本師図を回るあ内まの<br><b>EM</b><br>W2N<br><b>B</b> start<br><b>Dr</b><br>m e |                                  |                |                |                         |  |                                             |                         |           |  |        |                  | 品向4. 火のし、11:07 µp |                       |                                        |   |

Σχήµα 1.13

Στη συνέχεια εµφανίζεται το ακόλουθο διάγραµµα διασποράς (σχήµα 1.14.). Από το διάγραµµα αυτό είναι φανερό ότι η σχέση που συνδέει τις δύο µεταβλητές είναι γραµµική και άρα προχωράµε σε γραµµική παλινδρόµηση.

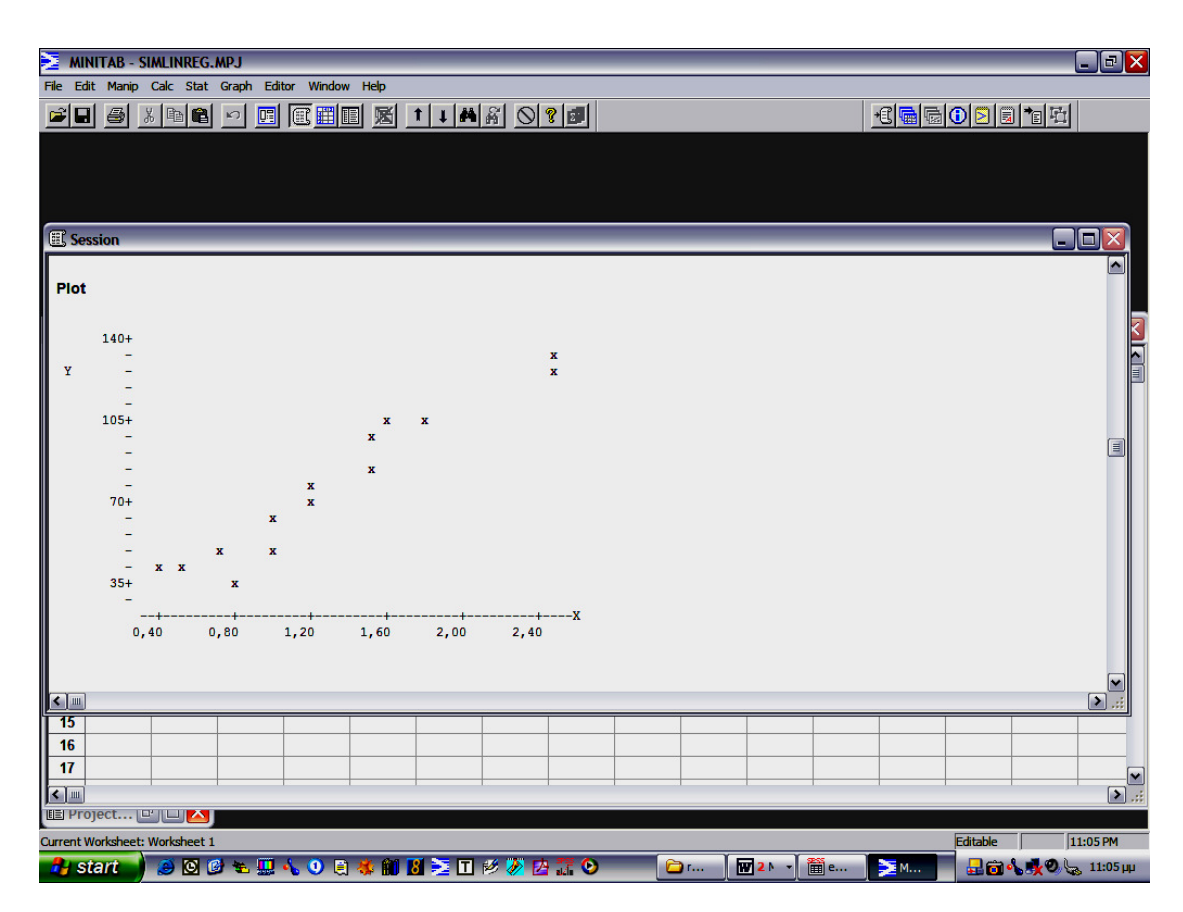

Σχήµα 1.14

Από το **menu** *Stat* επιλέγουµε *Regression* και ξανά *Regression* όπως δείχνει το επόµενο σχήµα

1.15.

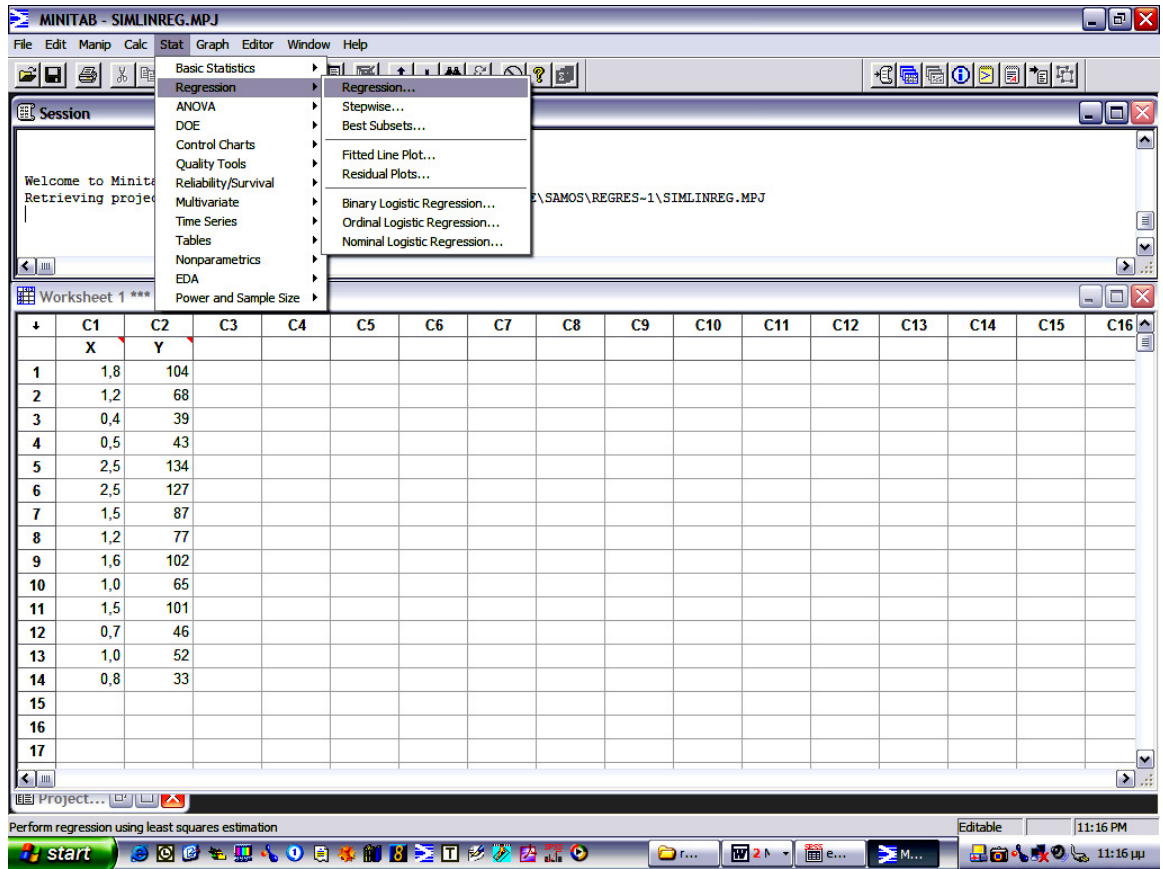

Εµφανίζεται η φόρµα του σχήµατος 1.16

- Στο *Response*, εισάγουµε τη στήλη που περιέχει τη µεταβλητή απόκρισης (**Υ**).
- Στο *Predictors* εισάγουµε τη στήλη που περιέχει τη µεταβλητή πρόβλεψης (**Χ**).

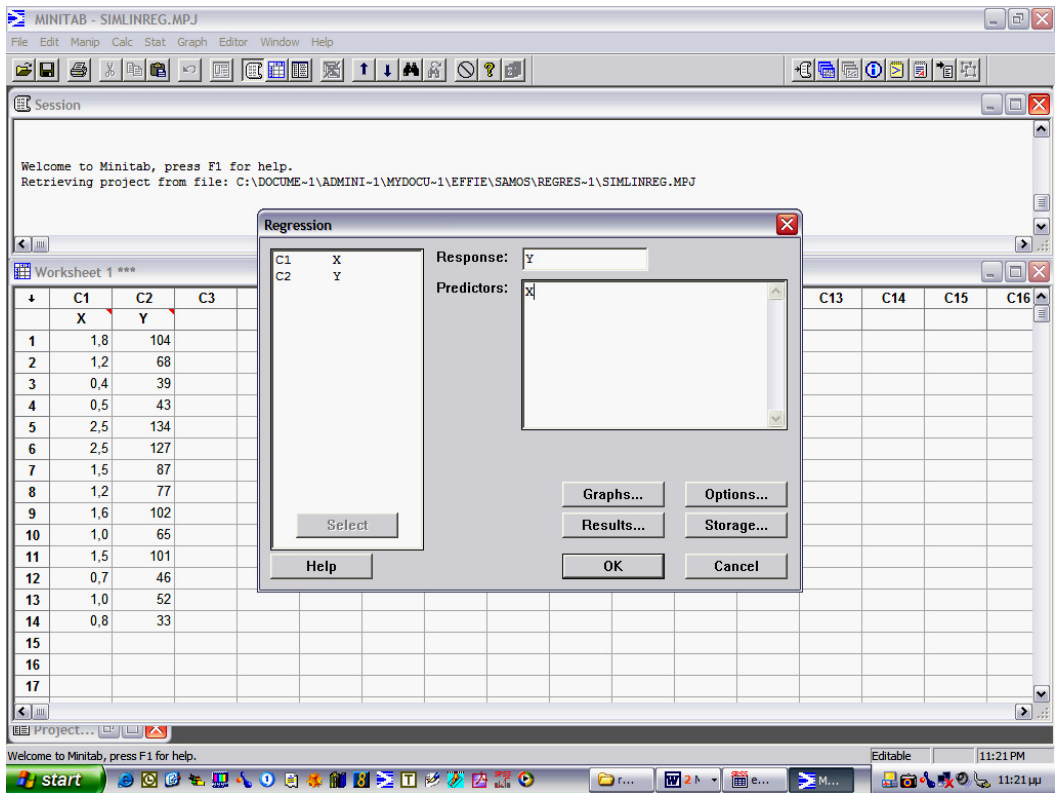

Προαιρετικά µια ή περισσότερες από τις παρακάτω επιλογές, και κατόπιν κλικ **ΟΚ**.

## Επιλογές

## • *Graphs*

Υπάρχουν τέσσερις διαφορετικές γραφικές παραστάσεις για τα υπόλοιπα.

- ιστόγραµµα (histogram)
- γραφική παράσταση κανονικής πιθανότητας (normal probability plot)
- γραφική παράσταση των υπολοίπων µε τις προσαρµοσµένες τιµές
- γραφική παράσταση των υπoλoίπων µε τα δεδοµένα,

όπως φαίνεται στο παρακάτω σχήµα 1.17.

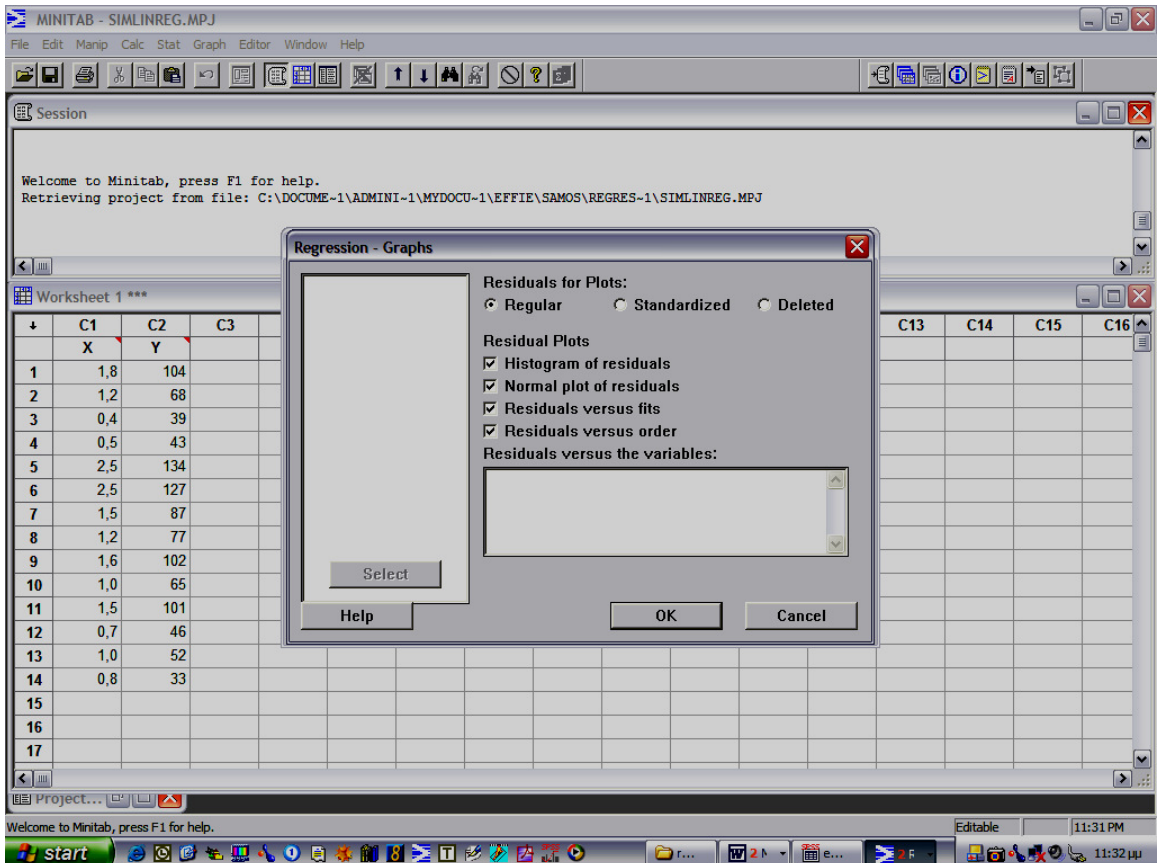

## • *Results*

Επιλογές στο πως θα διαµορφωθεί το *Session Window Output* (αν θα περιέχει τους συντελεστές, το s, *το* R<sup>2</sup>, τον πίνακα ανάλυσης διασποράς, την εξίσωση παλινδρόμησης, τις προσαρμοσμένες τιµές κλπ.), όπως φαίνεται στο παρακάτω σχήµα 1.18.

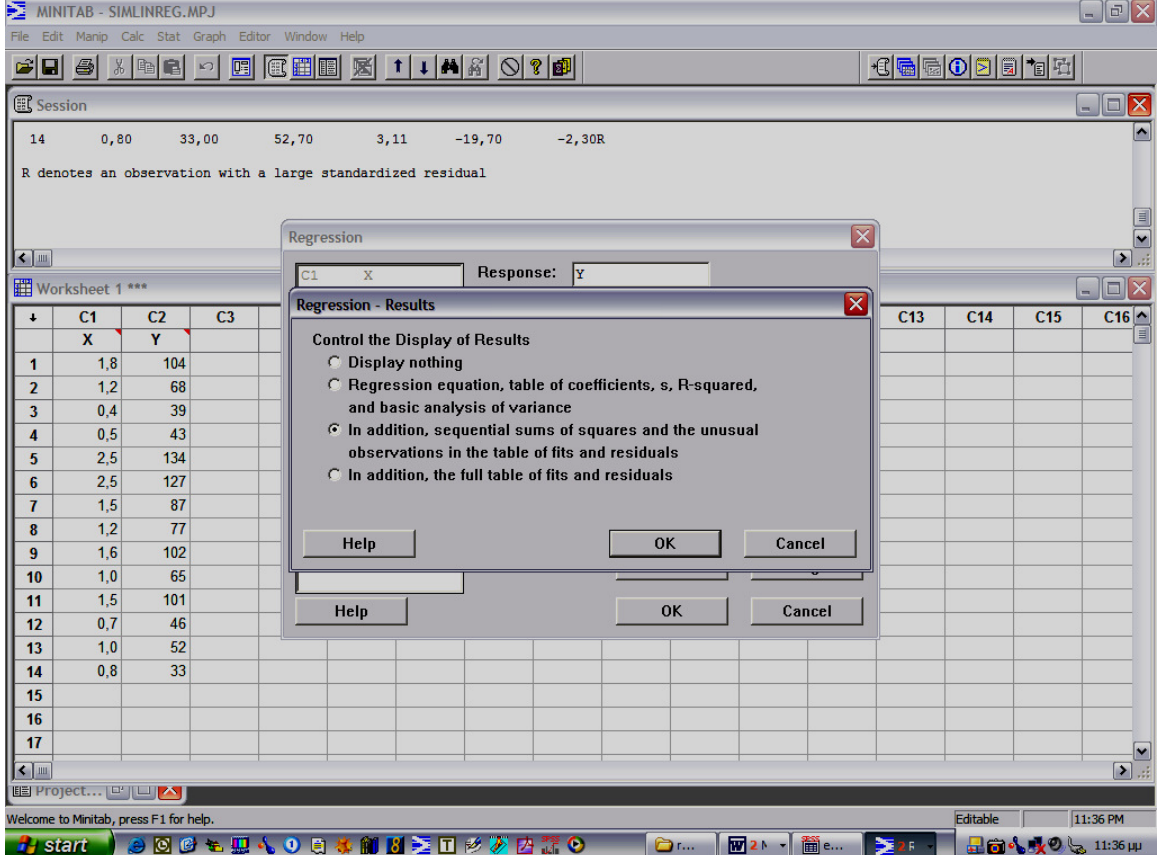

• *Options* 

Περιλαµβάνει ορισµένες υποεπιλογές:

- σταθµισµένη παλινδρόµηση
- :σταθερά παλινδρόµησης
- Durbin-Watson statistic
- έλεγχος για την ακρίβεια του µοντέλου
- πρόβλεψη για ης νέες παρατηρήσεις

όπως φαίνεται στο παρακάτω σχήµα 1.19.

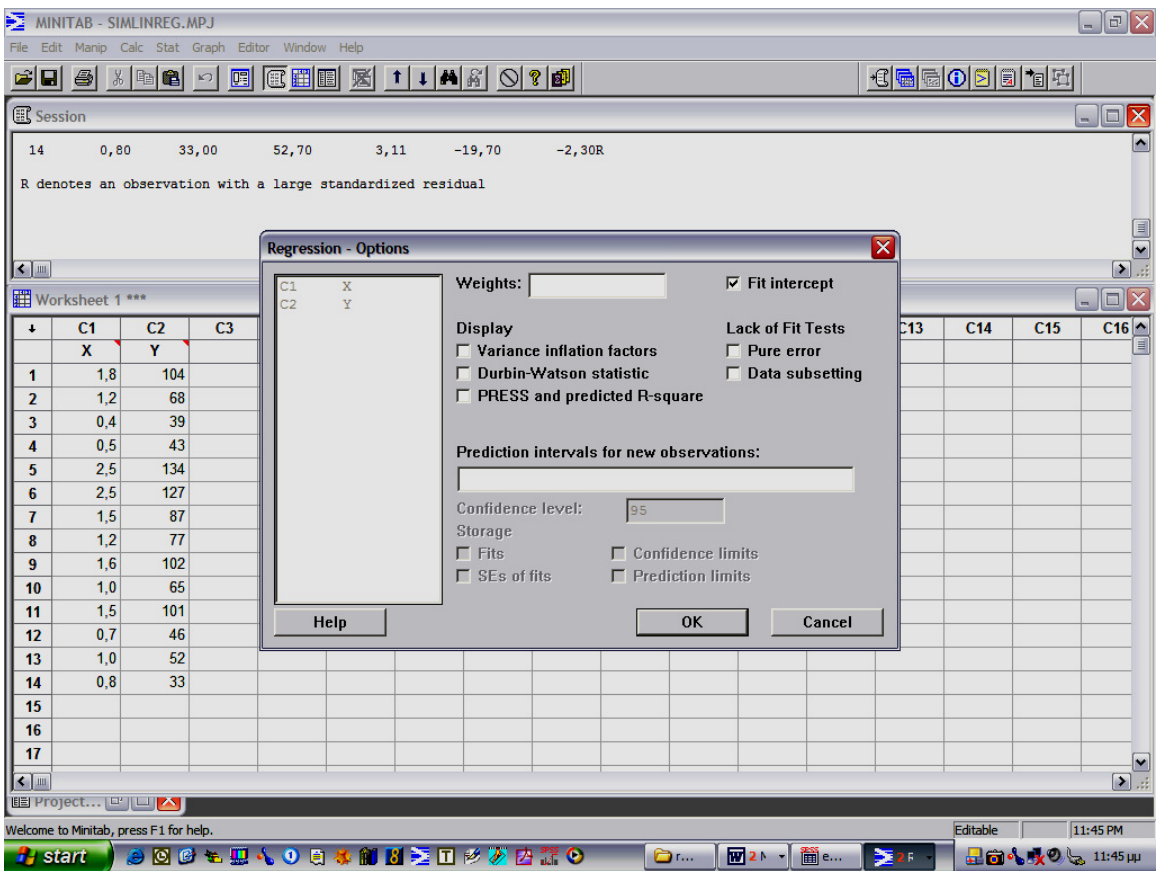

## • *Storage*

.

Υπάρχουν 11 υποεπιλογές σχετικά με τους συντελεστές, τις προσαρμοσμένες τιμές, τα υπόλοιπα, την αναγνώριση αποµονωµένων σηµείων, τον πίνακα R, κλπ. όπως φαίνεται στο παρακάτω σχήµα 1.20.

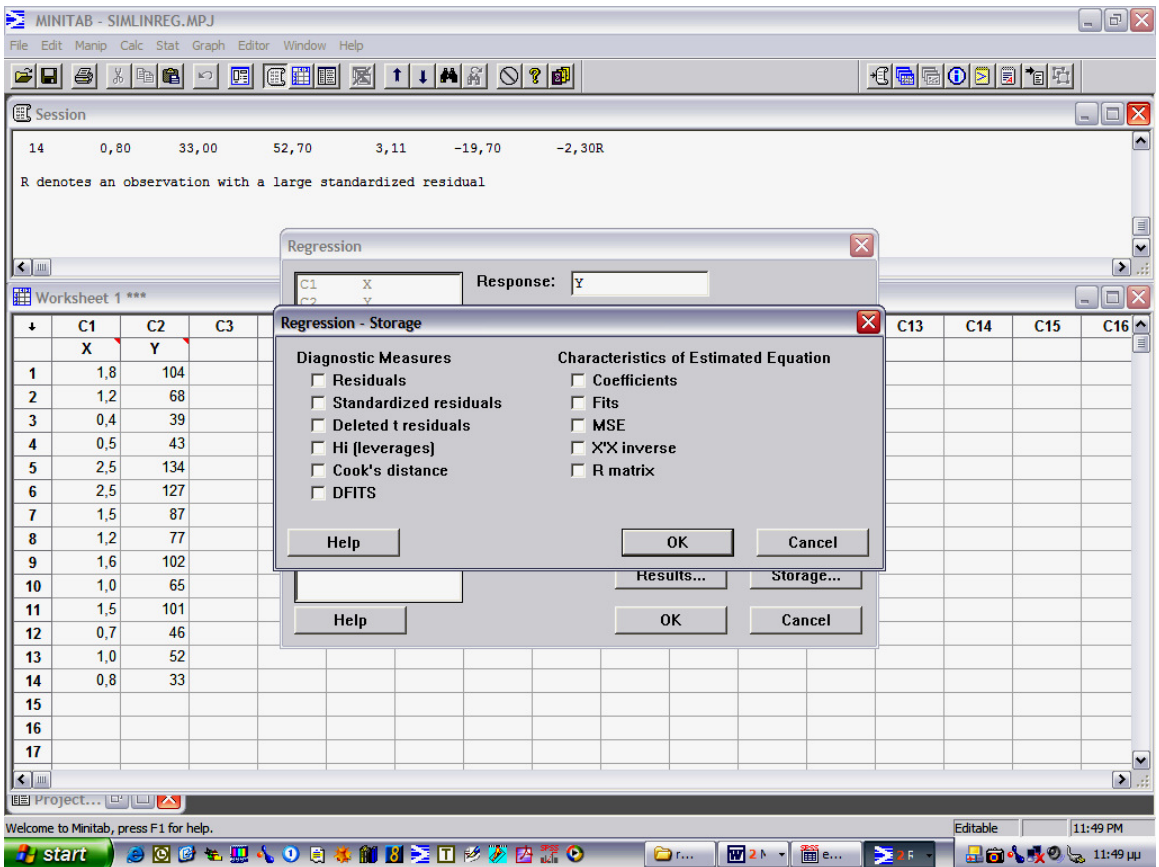

Η εµφάνιση των αποτελεσµάτων που ακολουθεί φαίνεται στα παρακάτω σχήµατα 1.21, 1.22,

1.23, 1.24 και 1.25

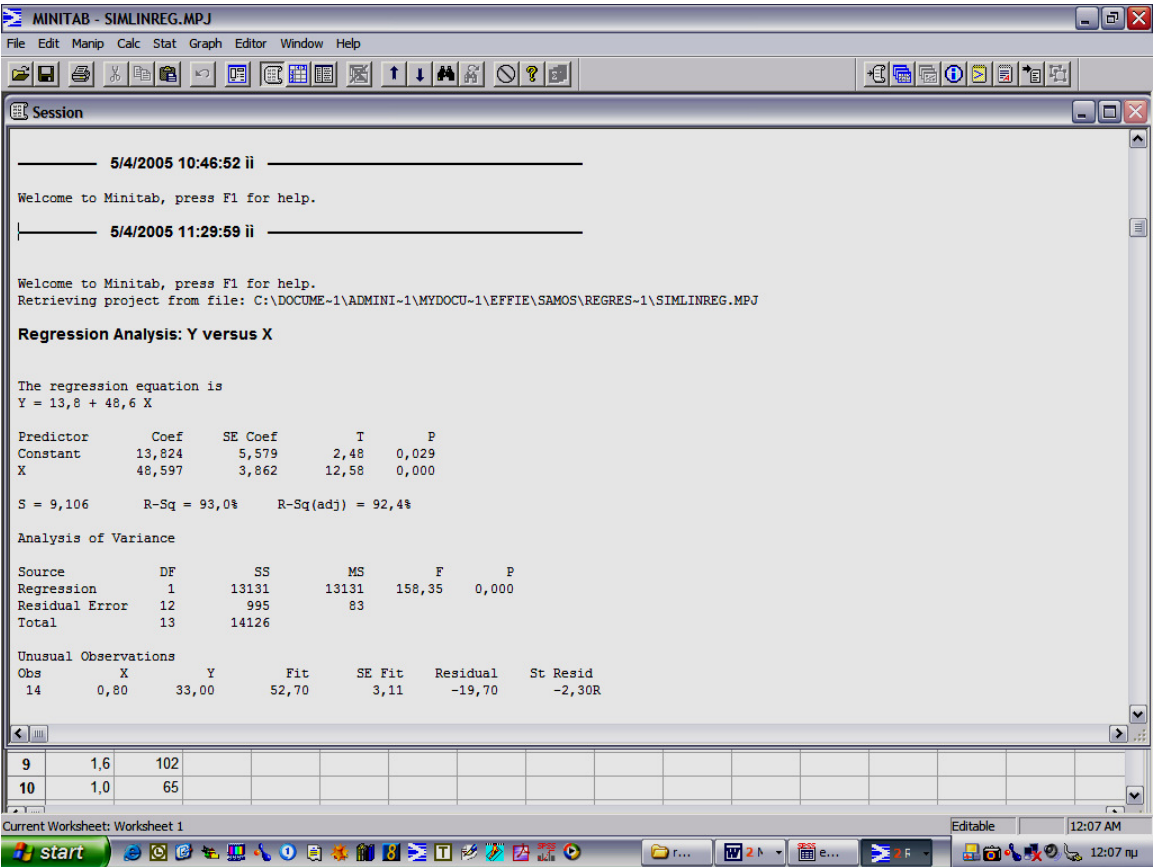

## • *Histogram of residuals.*

Αν τα υπόλοιπα (residuals) ακολουθούν την κανονική κατανοµή, τότε αυτή η γραφική παράσταση παριστάνει µια κανονική κατανοµή µε µέση τιµή µηδέν.

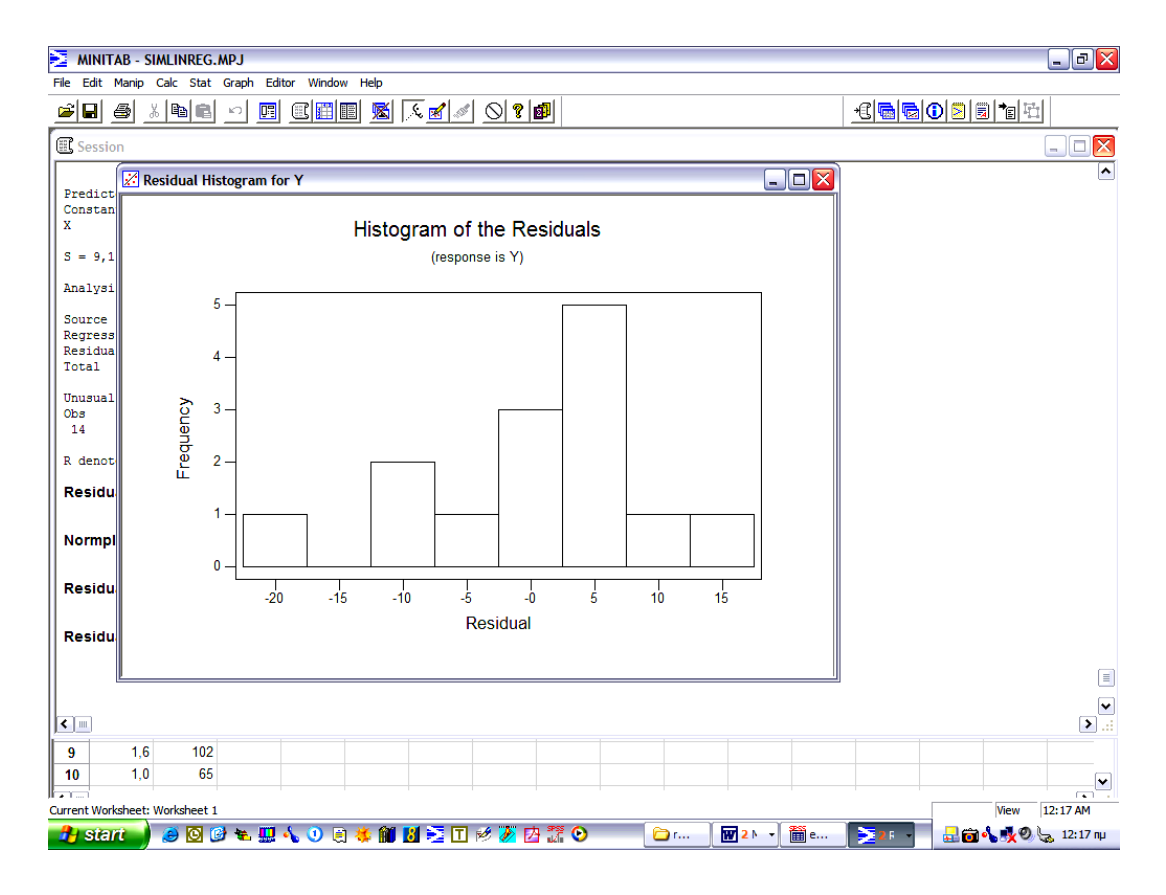

Σχήµα 1.22

## • *Normal Plot of Residuals.*

Αν τα υπόλοιπα (residuals) ακολουθούν την κανονική κατανοµή, τότε τα σηµεία της γραφικής παράστασης πρέπει να κείτονται σε µια ευθεία. ∆ιαφορετικά, η καταλληλότητα του µοντέλου παλινδρόµησης αµφισβητείται.

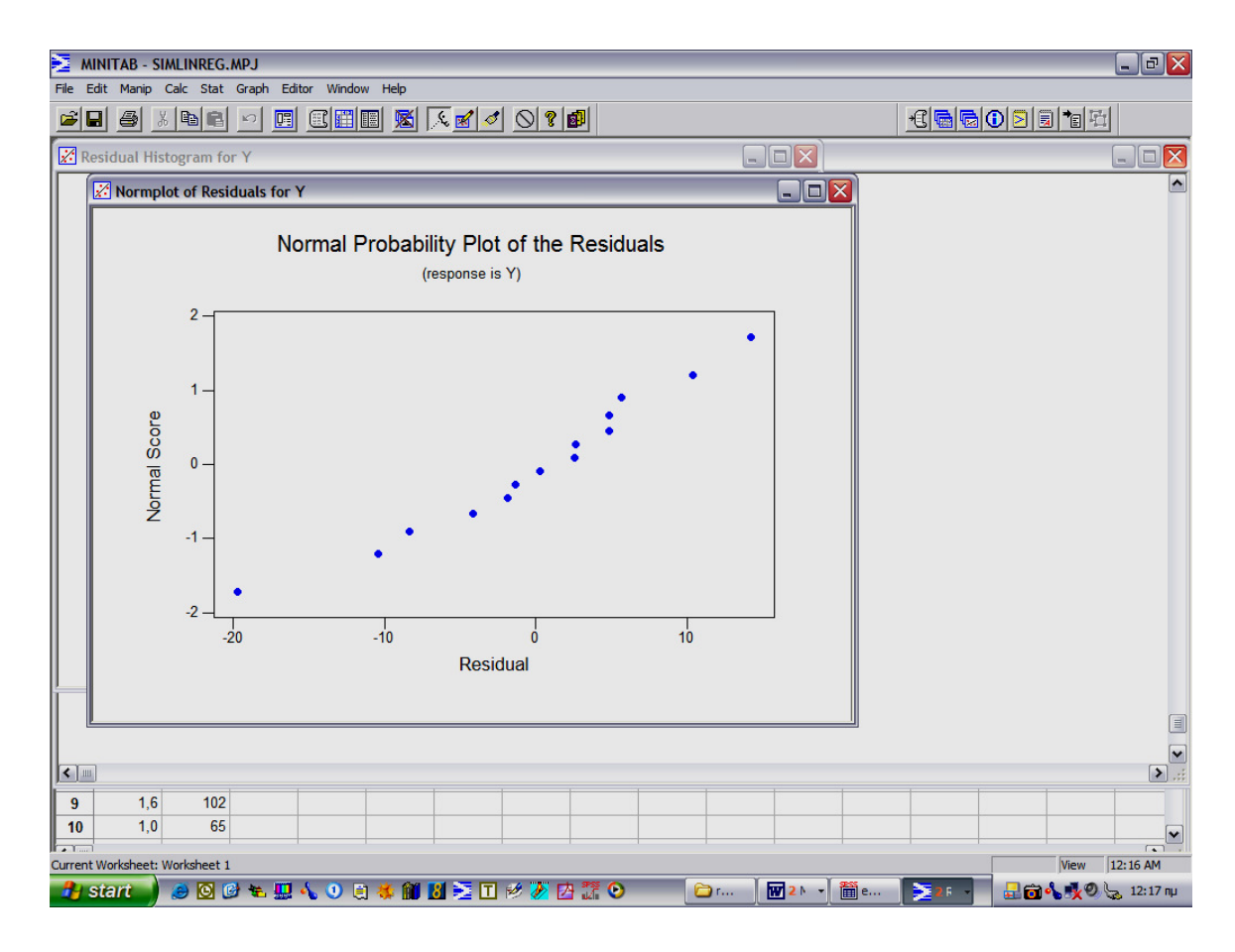

## *Residuals versus fίt.*

Αναδεικνύει µια τυχαία οµοσκεδαστική µορφή των υπολοίπων.

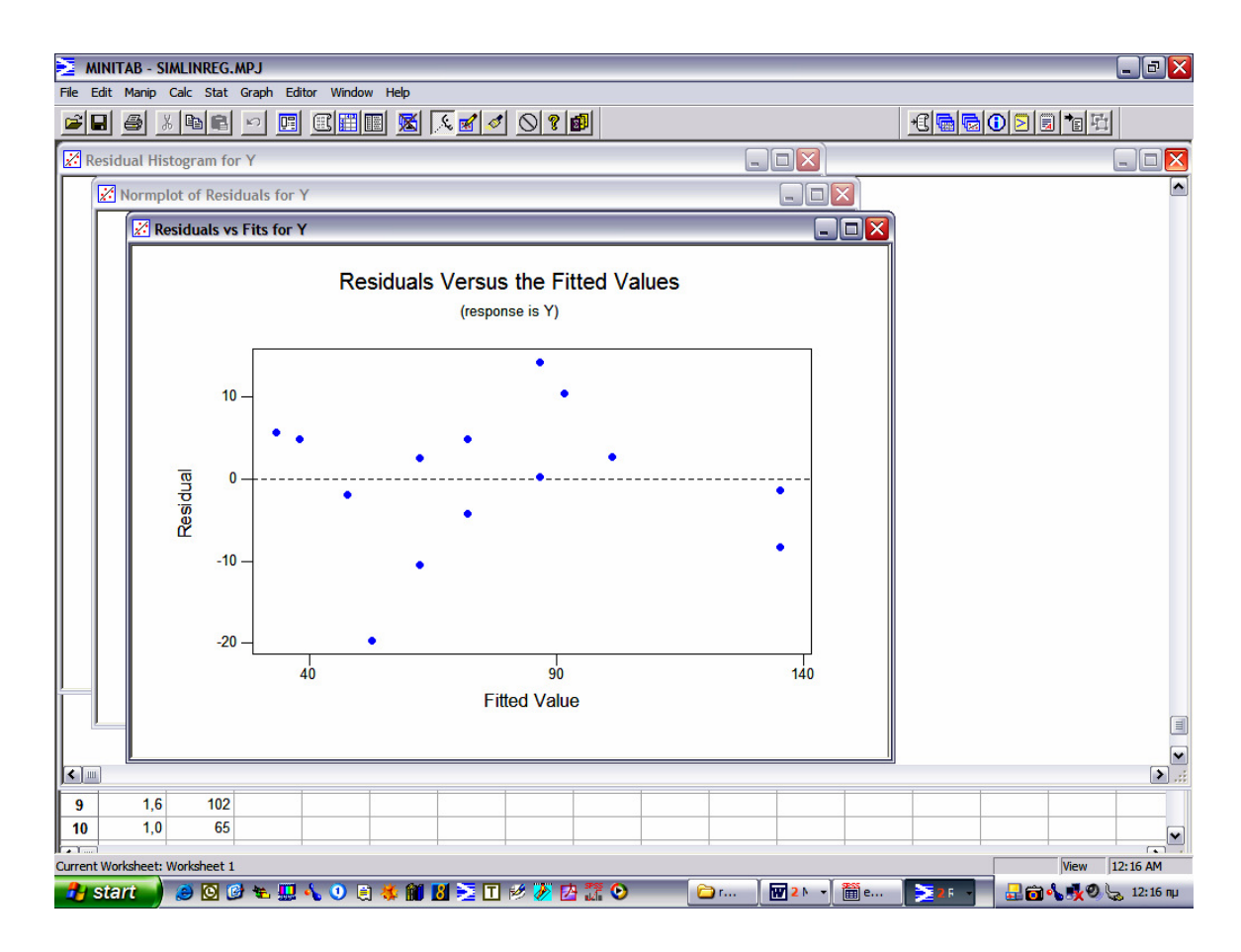

## • *Residuals versus order.*

Χρησιµοποιείται για τον έλεγχο της αυτοσυσχέτισης. (Εδώ δεν παρατηρείται αυτοσυσχέτιση).

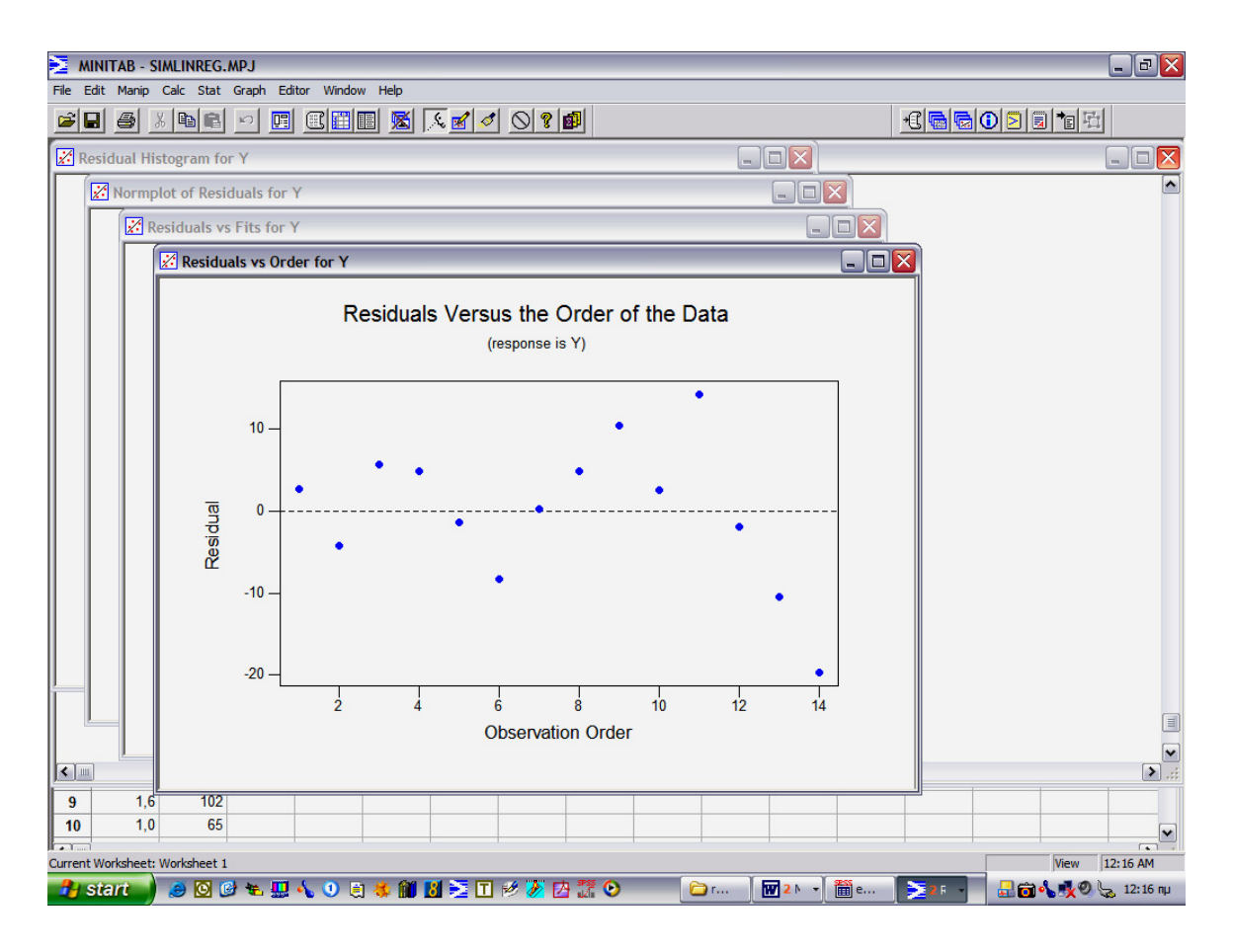

Οι παραπάνω είναι οι πιο βασικές γραφικές παραστάσεις, οι οποίες µας παρέχουν πληροφορίες για το προσαρµοσµένο µοντέλο.

## **Παρατήρηση**

Επίσης από την επιλογή *Stat->Regression->Fitted Line Plot* είναι δυνατόν η προσαρµογή ενός γραμμικού μοντέλου ή ενός πολυωνυμικού μοντέλου που περιέχει τους όρους  $X^2$  και  $X^3.$ Επιπλέον, είναι εφικτή η µετατροπή των δεδοµένων σε άλλη µορφή π.χ. λογαριθµική και η ανάλυση της παλινδρόµησης να πραγµατοποιηθεί σε αυτή τη µορφή.

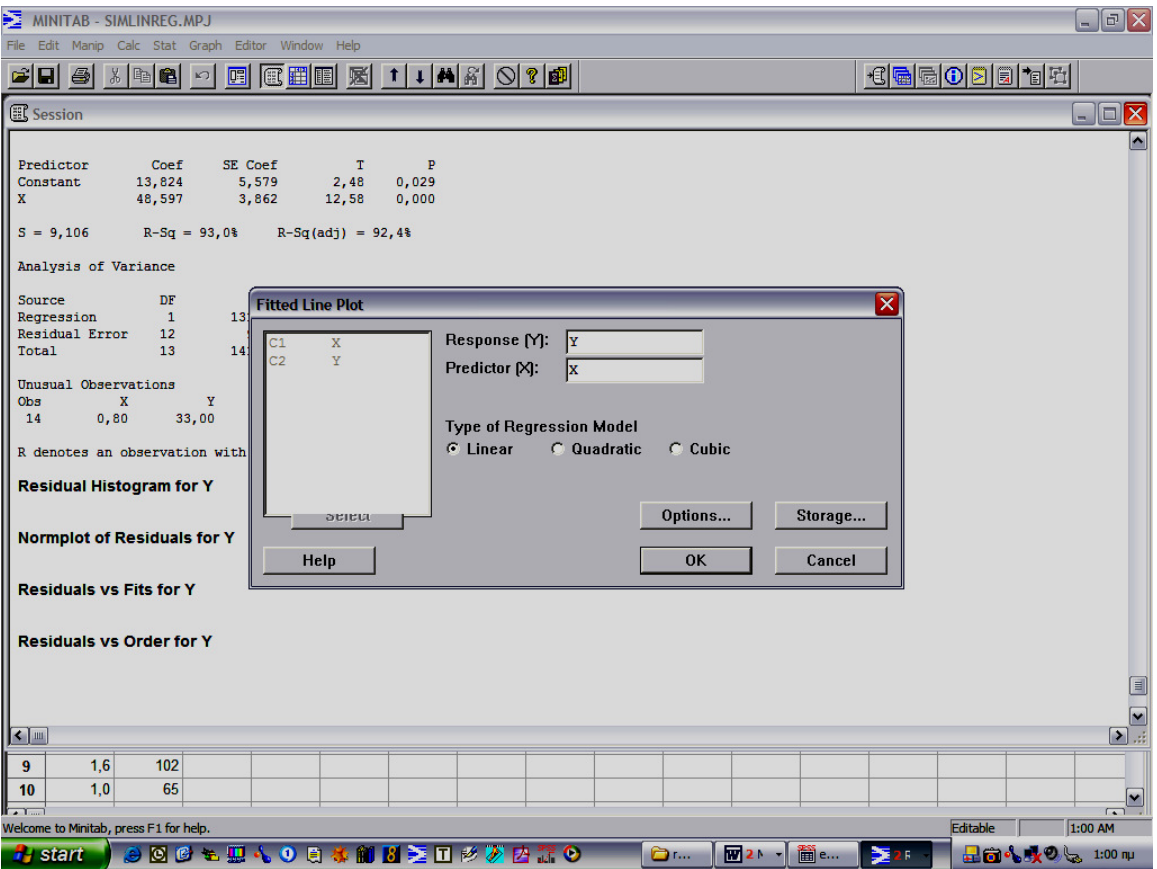

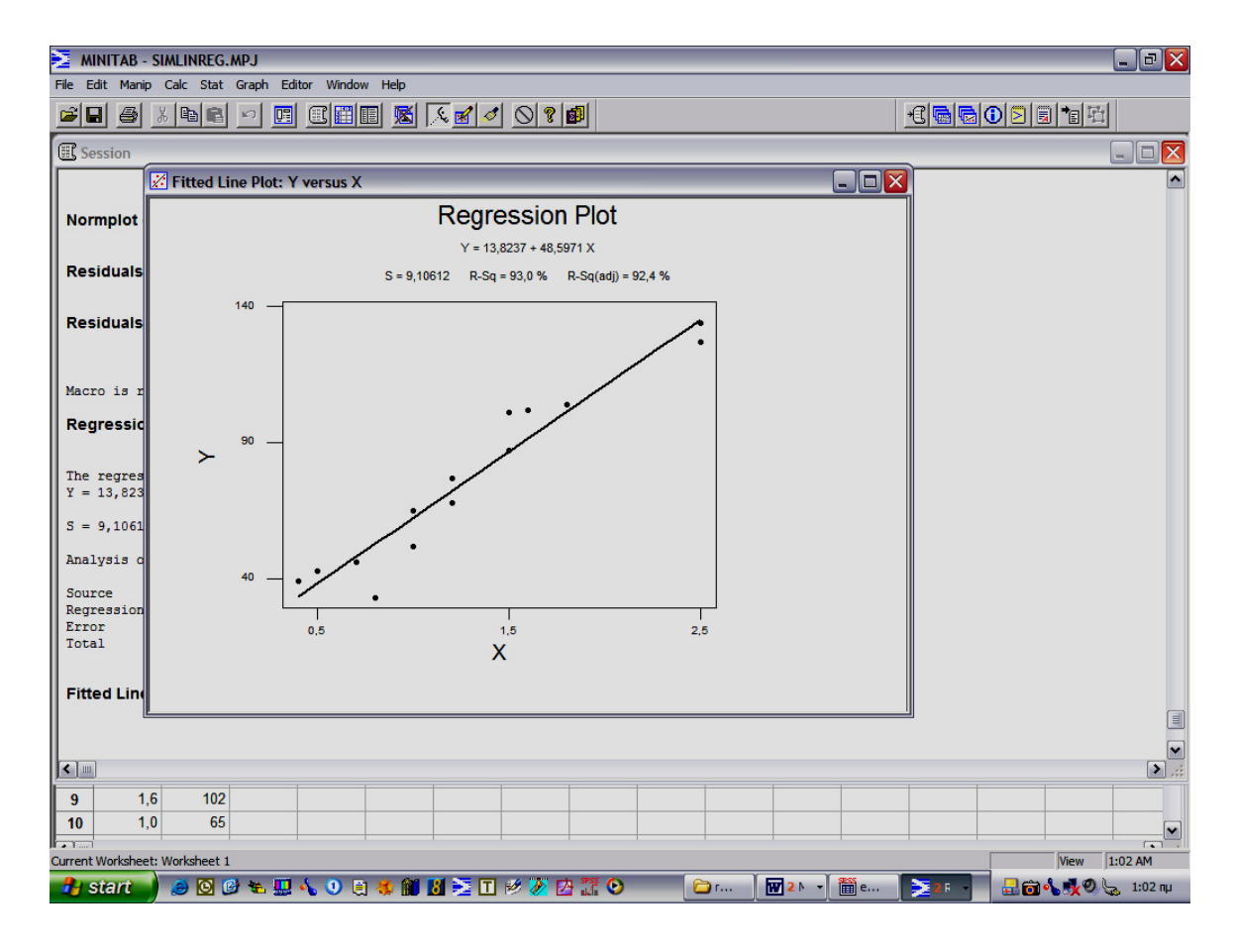

# *1.2.2 Απλή Εκθετική Παλινδρόµηση*

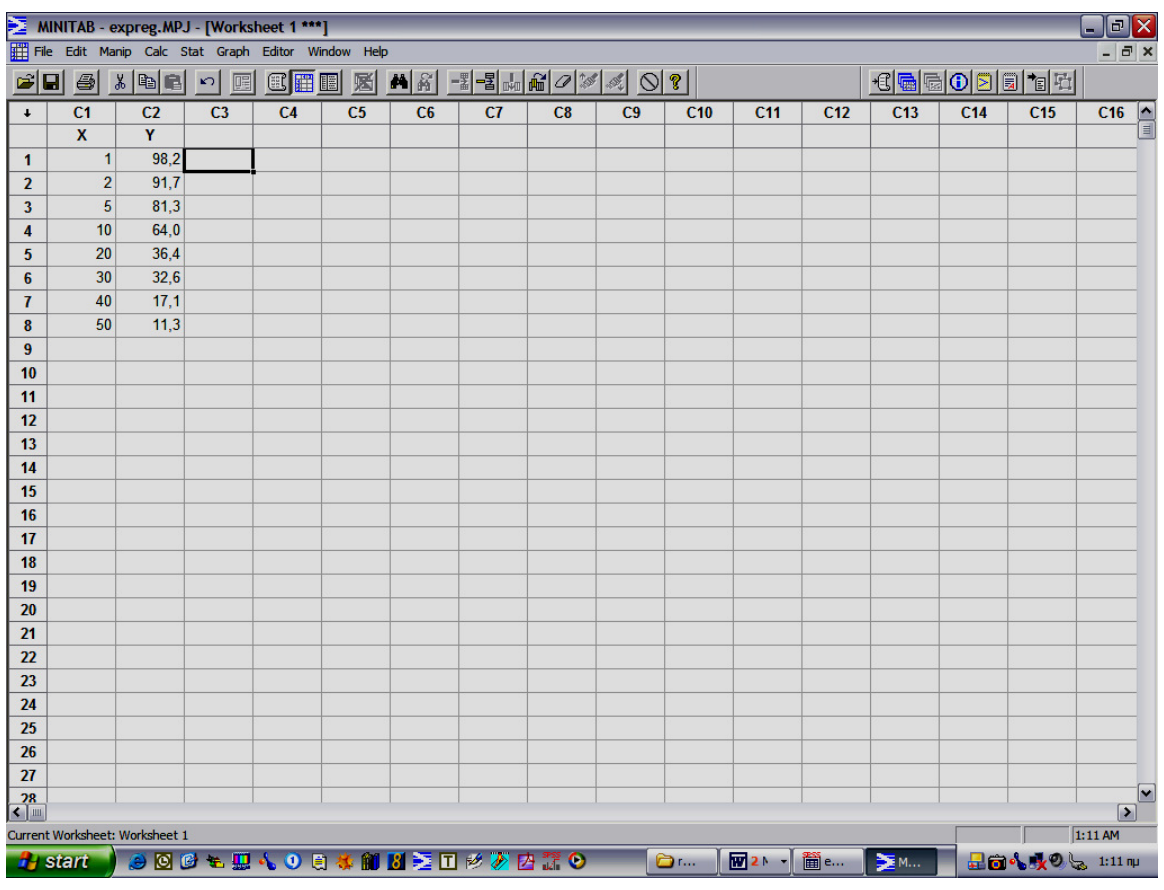

Έστω ότι έχουµε τα δεδοµένα του παρακάτω πίνακα:

Ζητείται το διάγραµµα διασποράς των δύο µεταβλητών και να προσαρµοστεί το κατάλληλο µοντέλο.

## **Λύση**

Άνοιγµα του αρχείου *Expreg.* 

Από το **menu** *Graph* επιλέγουµε *Character Graphs* και *Scatter Plot* σχεδιάζουµε το διάγραµµα διασποράς για το Υ και Χ.

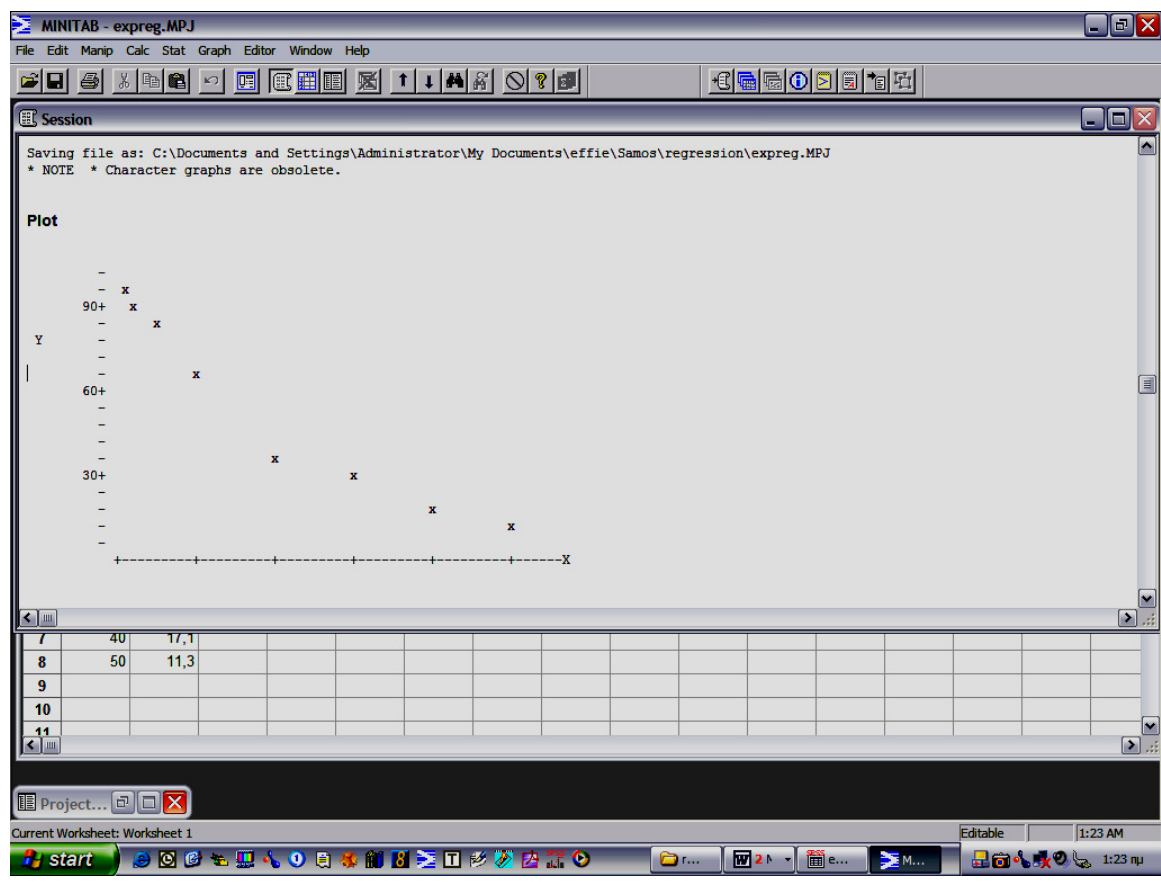

Παρατηρούµε ότι η σχέση µεταξύ τους δεν είναι γραµµική αλλά εκθετική. Άρα το µοντέλο που θα προσαρµοστεί θα είναι της µορφής:

# y=αβ<sup>x</sup>

Λογαριθµίζοντας αυτή έχουµε:

 $lny=ln\alpha + xln\beta$ 

Άρα από την επιλoγή *Calc->Calculator* γίνεται η λoγαριθµική µετατροπή.

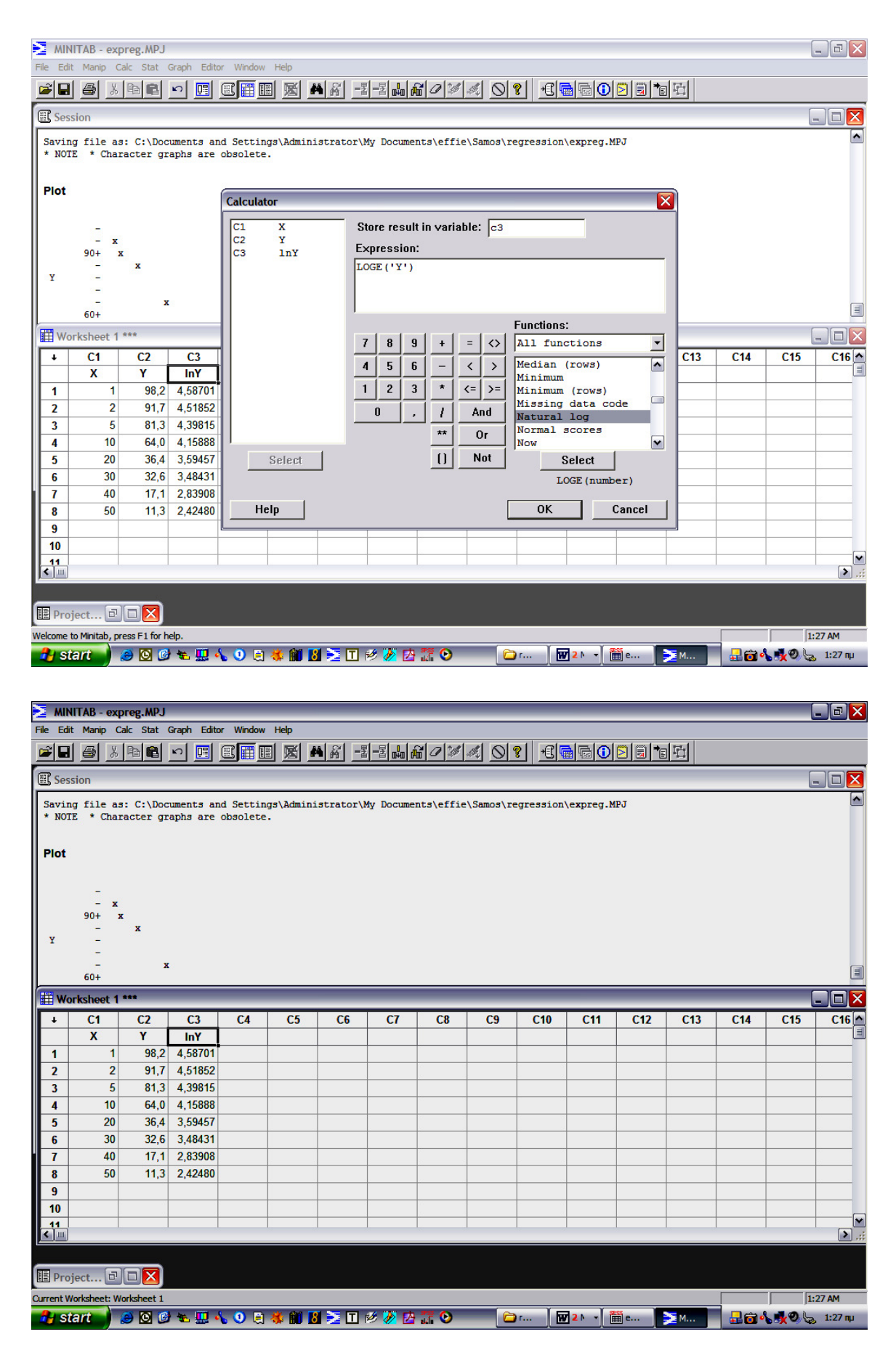

Στη συνέχεια από *Stat->Regression->Regression* επιλέγουµε *Response lny* και *Predictors* 

*x.* Παίρνουµε τα κάτωθι αποτελέσµατα:

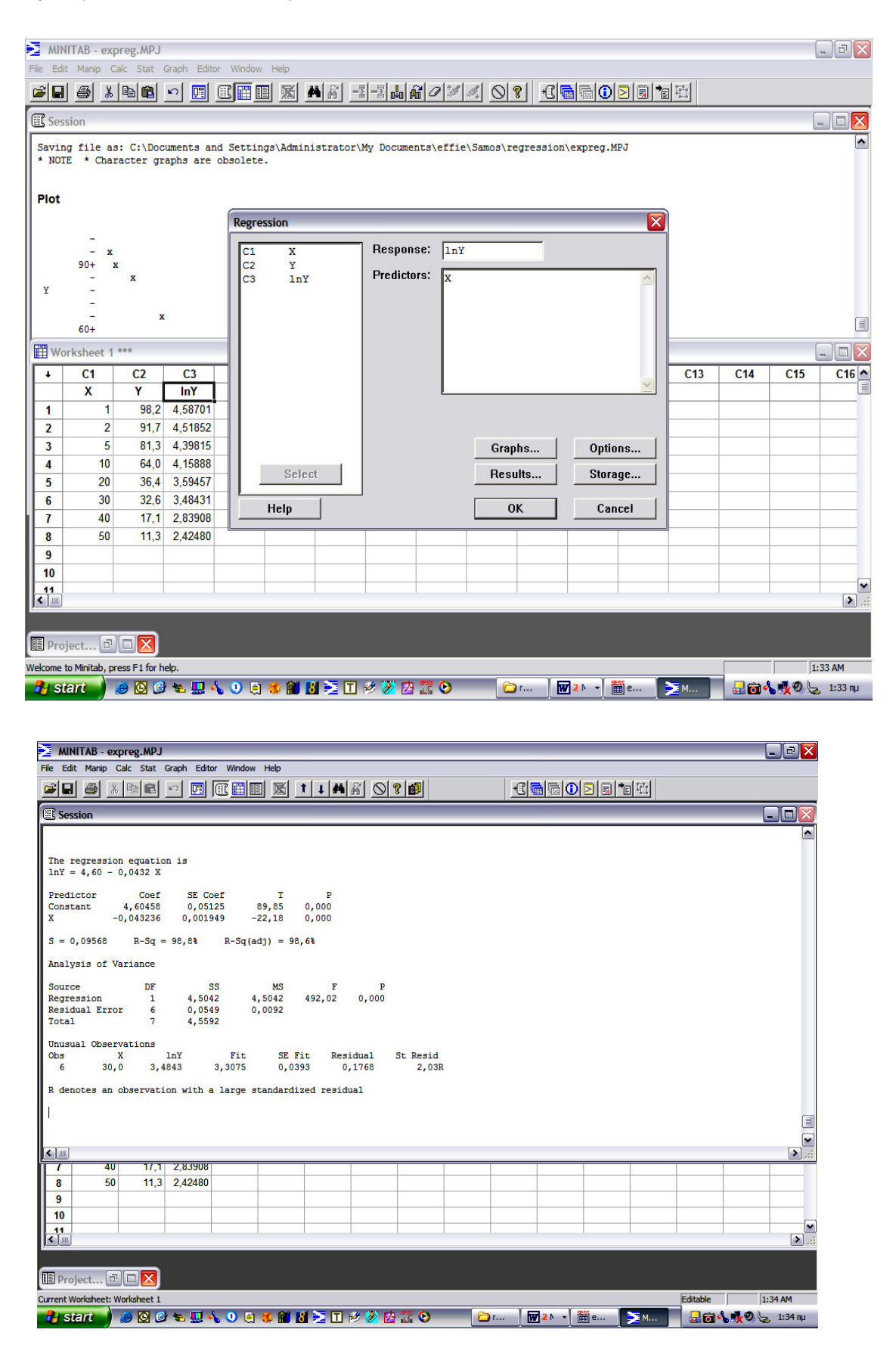

Συνεπώς έχουµε:

 $\hat{\alpha} = 4.60 \implies \hat{\alpha} = 99.484$ 

και

 $\ln \hat{\beta} = -0.0432 \implies \hat{\beta} = 0.9577$